Manual de Operação

Cardions

bionet

 $\begin{picture}(100,20)(-2.0,10){\line(1,0){10}} \put(10,0){\line(1,0){10}} \put(10,0){\line(1,0){10}} \put(10,0){\line(1,0){10}} \put(10,0){\line(1,0){10}} \put(10,0){\line(1,0){10}} \put(10,0){\line(1,0){10}} \put(10,0){\line(1,0){10}} \put(10,0){\line(1,0){10}} \put(10,0){\line(1,0){10}} \put(10,0){\line(1,0){10}} \put(10,0){\line$ 

# Eletrocardiógrafo

CardioTouch 3000

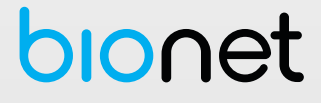

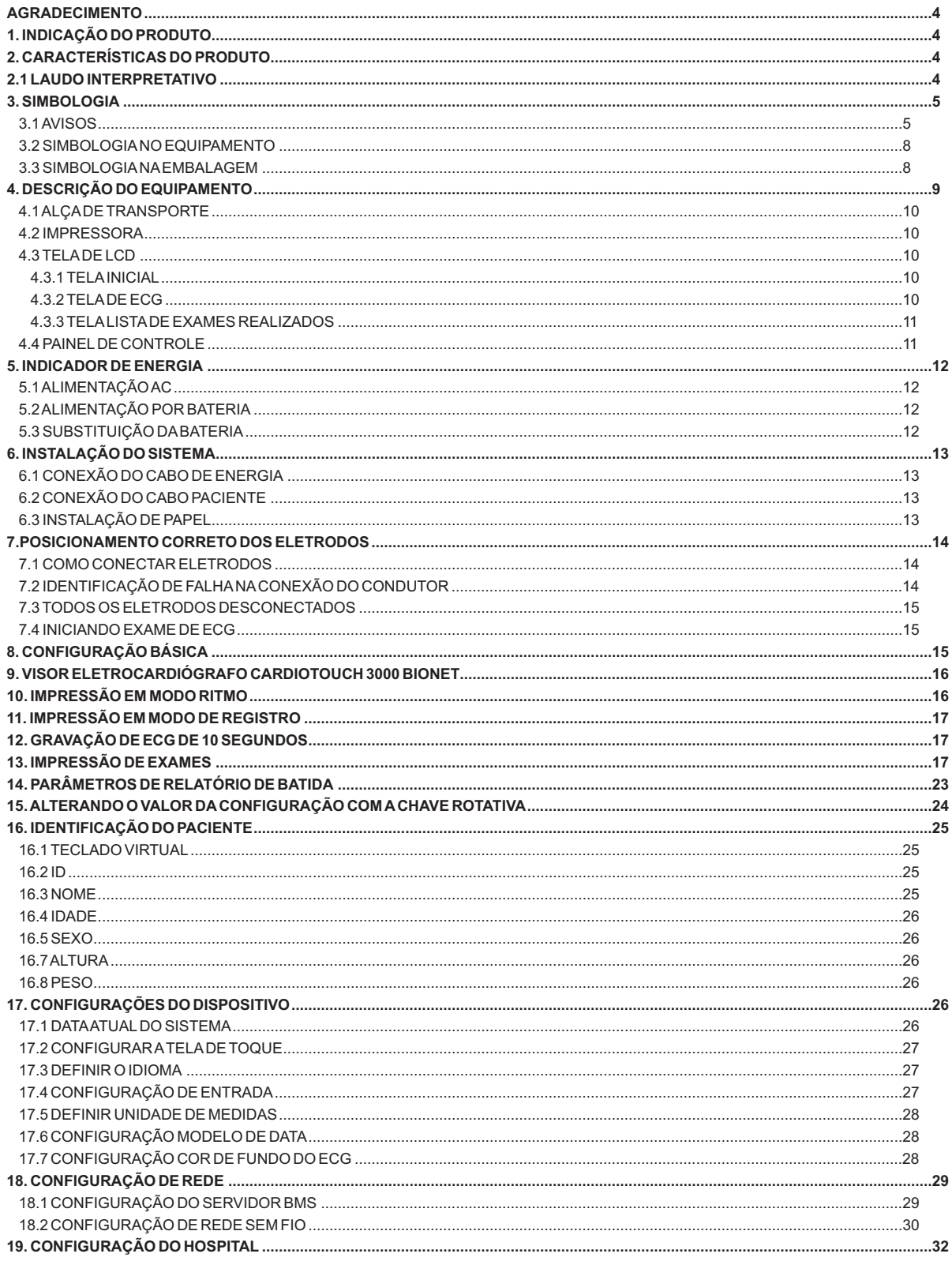

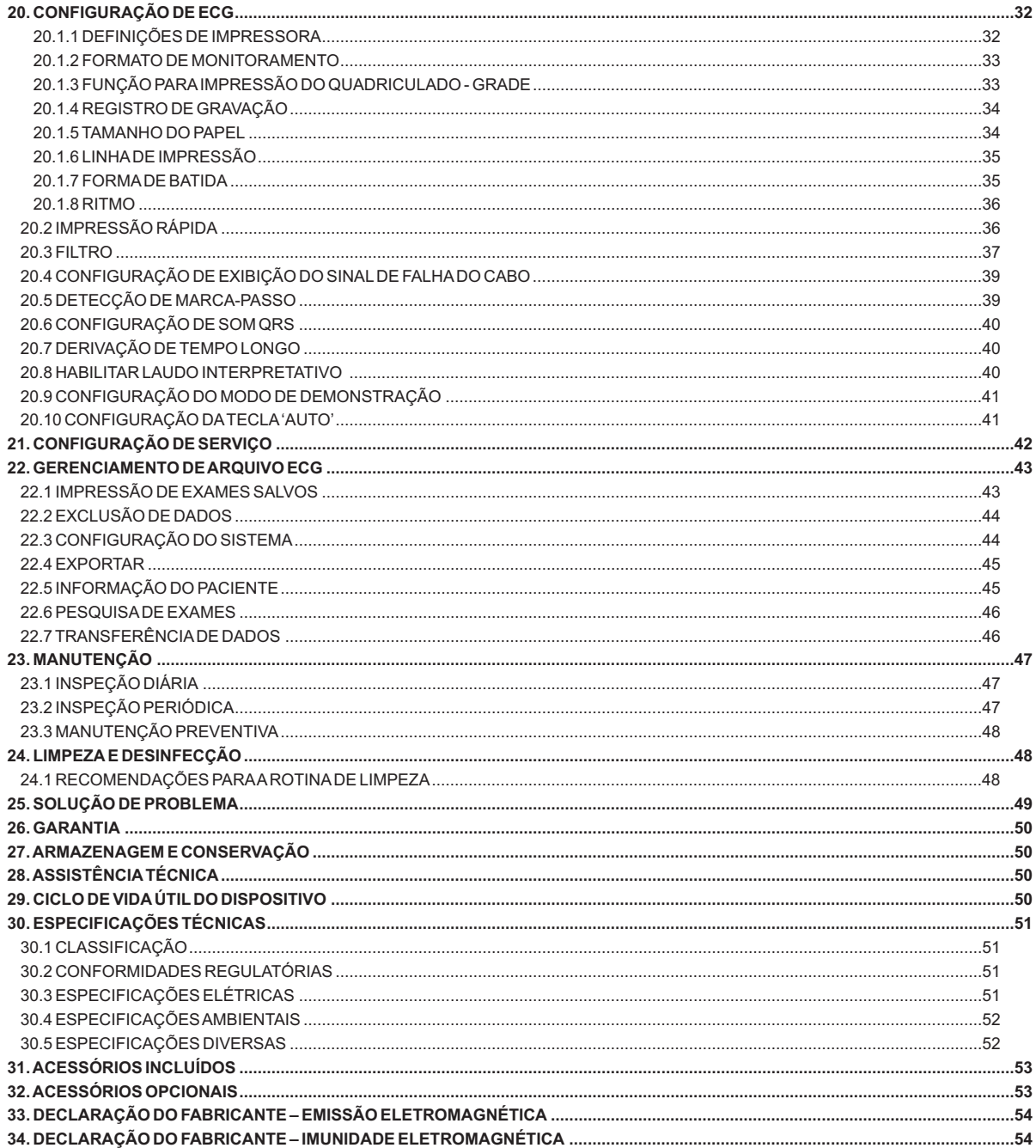

#### **AGRADECIMENTO**

Agradecemos pela aquisição do **Eletrocardiógrafo CardioTouch 3000 Bionet**. Antes de iniciar o uso, leia este manual cuidadosamente e mantenha-o perto do aparelho o tempo todo. Se encontrar qualquer problema com o aparelho, contate a Assistência Técnica Autorizada. Para garantir uma operação segura, estabilidade e desempenho em longo prazo, é essencial que seja entendida as funções, operações e instruções de manutenção que estão neste manual. Leia atentamente todas as informações sobre advertências, cuidados e notas incorporadas no manual antes de usar o seu novo **Eletrocardiógrafo CardioTouch 3000 Bionet** e fique atento às mensagens enfatizadas ao longo do manual.

# **1. INDICAÇÃO DO PRODUTO**

O **Eletrocardiógrafo CardioTouch 3000 Bionet** é um produto indicado para auxiliar no diagnóstico clínico, através das informações biológicas obtidas do paciente. O **Eletrocardiógrafo CardioTouch 3000 Bionet**é um eletrocardiógrafo digital interpretativo de 12 canais simultâneos, equipado com tela colorida sensível ao toque, impressora térmica com sensor de papel integrada, bateria interna recarregável, memória permanente para até 120 exames, e alça de transporte, para conveniente uso em Instituições de Saúde que requerem mobilidade, como por exemplo, ambulâncias, visitas à pacientes em atendimento domiciliar (Home Care) ou em atendimentos de emergência, mas também pode ser operado continuamente com rede elétrica, sendo apropriado para uso em Rede Ethernet de Hospitais e Clínicas que utilizam meios de armazenagem e gerenciamento digital de dados clínicos e de exames.

# **2. CARACTERÍSTICAS DO PRODUTO**

O **Eletrocardiógrafo CardioTouch 3000 Bionet** é um equipamento que, na função de eletrocardiógrafo interpretativo digital de doze canais simultâneos, permite realizar exames de eletrocardiograma em pacientes de qualquer idade ou peso, desde que adequadamente preparados. Possui programa de análise de ECG baseado no código Minnesota, podendo ser atualizado pelo computador, incorporando um banco de dados interno para pacientes adultos e pediátricos.

O exame pode ser armazenado digitalmente, ou impresso em um relatório no formato A4, utilizando uma só tecla no modo automático, com registro da data e hora do exame, gráficos das doze derivações identificadas individualmente, sinal de calibração de 1mV, medidas complexas do eletrocardiograma, exibição opcional do resultado da análise, informação e aplicação dos filtros, além dos dados do paciente e a identificação do local do exame, permitindo um controle eficaz pela Instituição de Saúde, emitindo ainda um relatório opcional de parâmetros adicionais de todas as medidas em uma página extra, para análise mais criteriosa e ágil do diagnóstico clínico do paciente.

No modo manual, os traçados de ECG são impressos imediatamente e em tempo real, através da tecla de ritmo, permitindo a monitoração contínua do pacientes ou mesmo registro em uma única página em formato A4.

A impressora térmica incorporada no próprio aparelho permite o uso de papel comum para fax, imprimindo o formato quadriculado no papel branco. Possui ainda um teclado de membrana, e uma tela LCD colorida, sensível ao toque, que permite um teclado virtual e visualização imediata das configurações aplicadas, avisos de alarmes como o de detecção do eletrodo solto, além de monitorar as doze derivações simultâneas do ECG do paciente sem a necessidade de imprimir o exame. Os exames realizados podem ser enviados diretamente ao computador, sem a necessidade de impressão no equipamento, ou armazenados na memória interna, que podem ser enviados posteriormente ao computador, por meio de rede ethernet, ou cabo USB, com o uso de um programa para computador, de modo que os exames possam ser armazenados eletronicamente em formatos comumente utilizados (JPG, PDF, e DICOM/BMP), e impressos em qualquer impressora conectada a este computador.

## **2.1 LAUDO INTERPRETATIVO**

O eletrocardiograma (ECG) é frequentemente utilizado em ambientes clínicos e hospitalares para o diagnóstico e prognóstico. Vários estudos populacionais sistemáticos e ensaios clínicos foram realizados para classificação dos resultados de ECG relacionados com a patologia. Esta classificação pode ser muito útil e eficiente para a interpretação da medição do ECG. Os pacientes com uma patologia classificada por estes estudos podem ser rapidamente identificados e encaminhados para atendimento diferenciado. É muito importante que o equipamento de ECG seja capaz de auxiliar o profissional de saúde a identificar estas patologias classificadas e relacionadas.

O **Eletrocardiógrafo CardioTouch 3000 Bionet** utiliza um algoritmo de cálculos baseados no Código avançado Minnesota, que foi formulado pelo Centro de Codificação do ECG da Universidade de Minnesota. O Código Minnesota foi criado visando a criação de um sistema reprodutível, seguro e objetivo de diagnósticos eletrocardiográficos que permita a comparação de estudos epidemiológicos realizados em diferentes populações e países. O código foi validado em estudos posteriores e tornou-se o método escolhido em estudos epidemiológicos que usam eletrocardiografia, auxiliando na identificação de várias patologias relacionadas com o ECG, para vários médicos com formação em medicina interna e cardiologia, enfermeiros, técnicos e outros profissionais da saúde, envolvidos na avaliação de ECG, e tratamento de pacientes.

# **3. SIMBOLOGIA**

A Comissão Eletrotécnica Internacional (IEC) estabeleceu um conjunto de símbolos para equipamentos médicos eletrônicos que classifica ou adverte todos os perigos potenciais. As classificações e os símbolos são mostrados abaixo.

# **3.1 AVISOS**

# **ALERTA**

Contém informações importantes sobre um possível perigo para o operador do equipamento, ou para o paciente que está presente durante a operação normal do equipamento.

# **CUIDADO**

Fornece informações ou instruções que devem ser seguidas para garantir a operação e desempenho do equipamento adequadamente.

# **NOTA**

Apresenta uma informação que ajudará a operar o equipamento ou os dispositivos conectados a ele.

# **ATENÇÃO!**

- Antes de usar o equipamento, leia com atenção todas as instruções contidas neste manual.
- O fabricante ou o representante não tem nenhuma responsabilidade por nenhum tipo de dano ou avaria causado pelo emprego errado e pela falha ao manter o equipamento.
- Não toque o equipamento com as mãos molhadas.
- Evite exposição à luz solar direta.
- Evite colocá-lo em áreas onde há grande variação na temperatura. Atemperatura de operação varia de 10°C a 40°C. Aumidade de operação varia de 30% a 85%.
- Evite a proximidade com aquecedores elétricos.
- Evite colocar o aparelho em áreas onde há umidade excessiva ou problemas de ventilação.
- Evite colocar o aparelho em áreas onde existam choque e vibrações excessivas.
- Evite colocar o aparelho em áreas onde são armazenadas substâncias químicas ou onde exista o risco de vazamento de gás.
- Evite poeira e especialmente metais dentro do equipamento.
- Não abra ou desmonte o equipamento. ABionet não tem responsabilidade sobre isto.
- Desligue o equipamento quando não estiver inteiramente instalado. Se não, o equipamento pode ser danificado.
- Certifique-se que a tensão é apropriada para o uso (100-240V AC).
- Este equipamento deverá ser aterrado para evitar choques elétricos.
- Tenha certeza de que todos os cabos estão firmemente fixados.
- Certifique-se que sua tomada de energia possua aterramento elétrico (caso contrário poderá resultar em interferência).
- O equipamento não deve ser colocado nas proximidades de geradores elétricos, Raio-X e instrumento transmissor que possam gerar interferências elétricas durante operação, podendo causar resultados incorretos.
- Não conecte o **Eletrocardiógrafo CardioTouch 3000 Bionet**em uma tomada junto a outros aparelhos. Usar a mesma fonte de energia com outros instrumentos elétricos pode causar interferências e resultados incorretos.
- Não use este equipamento nas proximidades de anestésicos inflamáveis e solventes.

# **ALERTA**

Quando utilizar um desfibrilador, não toque no cabo do paciente ou no aparelho.

# **ALERTA**

Quando estiver conectando os eletrodos ou o cabo do paciente, certifique-se de que os conectores e eletrodos soltos nunca venham a entrar em contato com outras partes energizadas e/ou expostas. Em particular, certifique-se de que todos os eletrodos do ECG estejam ligados somente ao paciente, a fim de prevenir o paciente do contato com partes energizadas e expostas.

# **ALERTA**

Utilize somente o cabo do paciente ECG fornecido para o ECG. Este cabo do paciente não pode ser utilizado para medida da respiração.

# **CUIDADO**

Não utilize o **Eletrocardiógrafo CardioTouch 3000 Bionet** em combinação com qualquer equipamento Eletrocirúrgico (ESU).

# **CUIDADO**

**CUIDADO**

Usuários devem utilizar o mesmo tipo de eletrodo ou qualquer outro eletrodo biocompatível certificado pelos Padrões Internacionais.

### O **Eletrocardiógrafo CardioTouch 3000 Bionet** deve ser operado somente por profissionais da saúde, quando aplicados a pacientes tratados com marca-passo. O resultado da análise dado pelo **Eletrocardiógrafo CardioTouch 3000 Bionet** deve ser confirmado pelo médico.

Os acessórios ligados ao equipamento devem ser certificados de acordo com as respectivas normas IEC (por exemplo, IEC 950 para equipamento de processamento de dados e IEC 601-1 de equipamentos médicos). Além disso, devem cumprir todas as exigências da norma EN 60601-1-1.

**NOTA**

# **ALERTA**

Use apenas os acessórios complementares fornecidos pela Bionet. Caso contrário o usuário e os pacientes podem estar expostos a perigo.

# **ALERTA**

Antes de Usar: Antes de colocar o sistema em operação, inspecione visualmente todos os cabos e conexões para ver sinais de danos. Cabos e conectores danificados devem ser substituídos imediatamente. Antes de utilizar o sistema, o operador deve verificar se este está em condições de funcionamento corretas. Periodicamente e sempre que a integridade do produto estiver em dúvida, teste todas as funções.

# **ALERTA**

A fim de evitar choques elétricos, não desmonte o aparelho. A desmontagem do equipamento deve ser realizada apenas pela Assistência Técnica Autorizada.

# **ALERTA**

Os usuários devem prestar atenção em conexões de qualquer dispositivo auxiliar via porta LAN. Sempre ponderar sobre a somatória das correntes de fuga, favor verificar se os dispositivos auxiliares são qualificados pela IEC 60601-1, ou consulte o engenheiro clínico do hospital.

# **ALERTA**

Dispositivos só devem ser interligados entre si ou com partes do sistema quando isto tenha sido determinado por pessoal qualificado, assegurando que não há nenhum perigo ao paciente, ao operador ou ao ambiente. Nos casos em que houver qualquer dúvida referente à segurança dos dispositivos conectados, o usuário deve contatar o Representante Autorizado para o uso apropriado. Em todos os casos, a segurança e o bom funcionamento devem ser verificados de acordo com as instruções do fabricante e em conformidade com as normas para sistemas IEC 60601-1-1/EN 60601-1-1.

# **CUIDADO**

Todo o sistema do ECG está apropriado para uso no ambiente do paciente, desde que se utilizem os acessórios certificados.

# **CUIDADO**

As partes e acessórios utilizados devem reunir os requisitos aplicáveis dos padrões de segurança IEC 60601, e /ou a configuração do sistema deve reunir os requisitos do padrão de sistemas médicos elétricos da 60601-1-1.

# **CUIDADO**

Para garantir a segurança do paciente, utilize apenas partes e acessórios fabricados ou recomendados pela Bionet.

# **CUIDADO**

O uso de equipamento acessório que não cumpre com as exigências de segurança equivalentes deste equipamento pode conduzir a um nível menor de segurança do sistema resultante.

# **CUIDADO**

O operador não deve, simultaneamente, manusear o paciente enquanto estiver tocando o gabinete do dispositivo.

# **3.2 SIMBOLOGIANO EQUIPAMENTO**

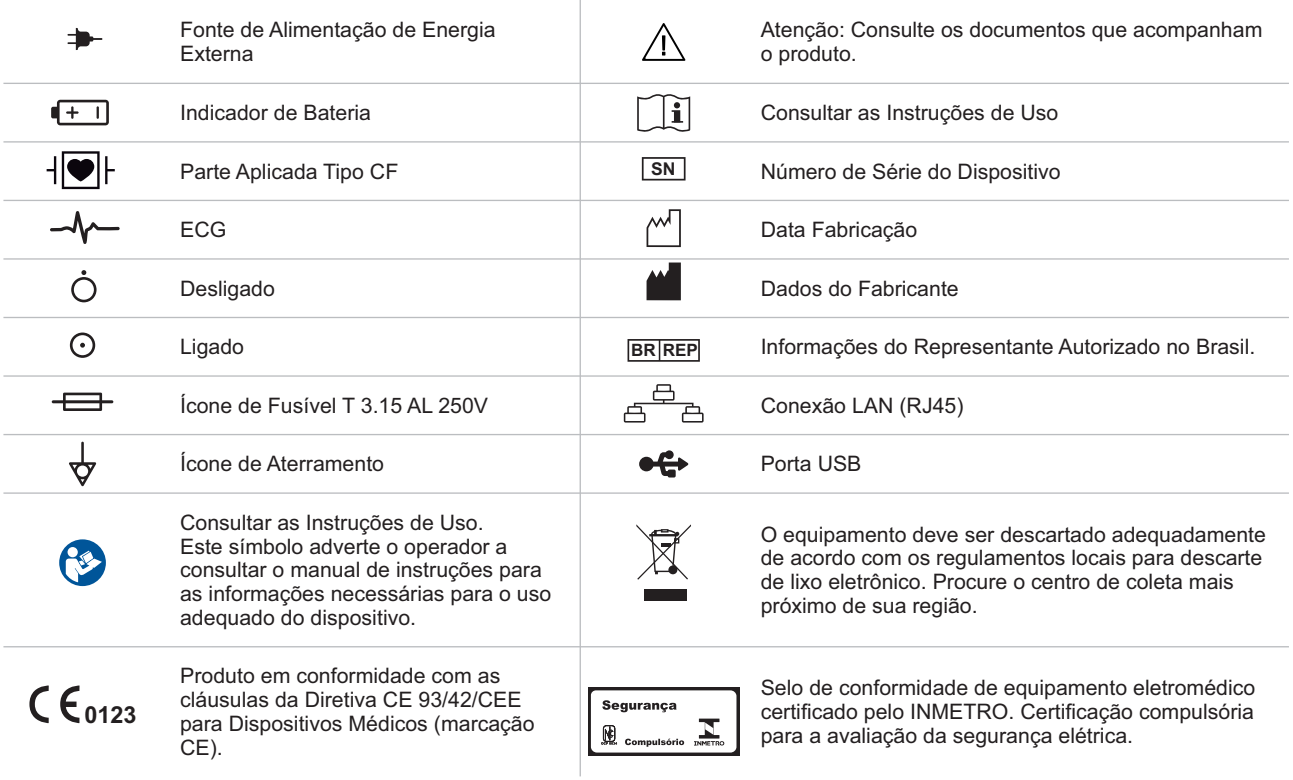

# **3.3 SIMBOLOGIANAEMBALAGEM**

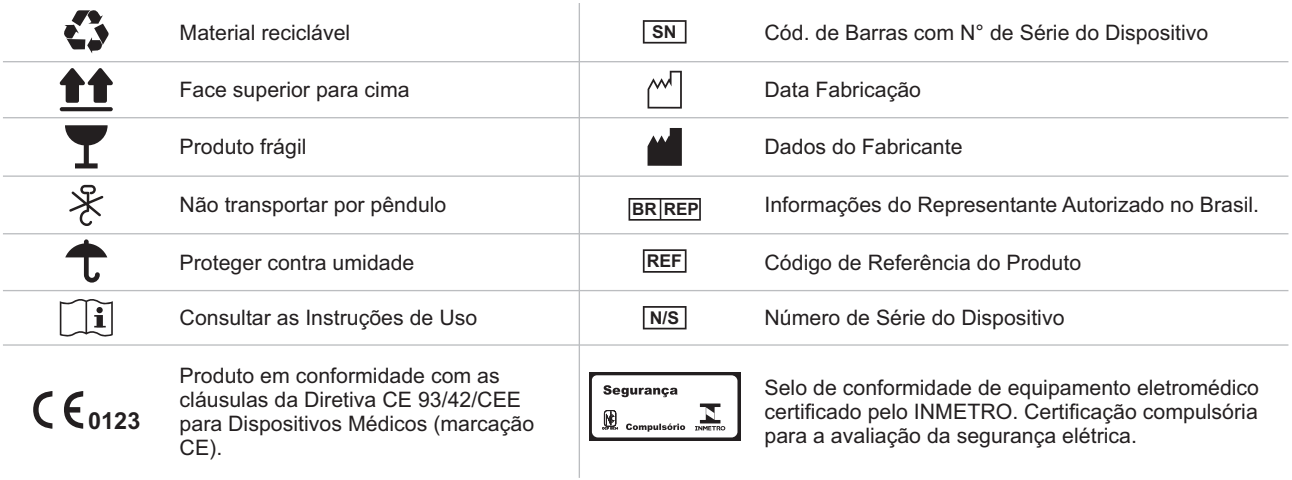

**NOTA** 

Para evitar um choque elétrico previsto, não abra ou desmonte o equipamento. Entre em contato com a Assistência Técnica Autorizada.

# **4. DESCRIÇÃO DO EQUIPAMENTO**

Este equipamento consiste em uma alça de transporte, impressora térmica com sensor de papel incorporada, tela de LCD, painel de controle com teclado de membrana, seis teclas dedicadas para atalhos de funções, um botão de navegação e duas luzes indicadoras de energia, e conexões do equipamento que são detalhados a seguir, para melhor utilização do produto.

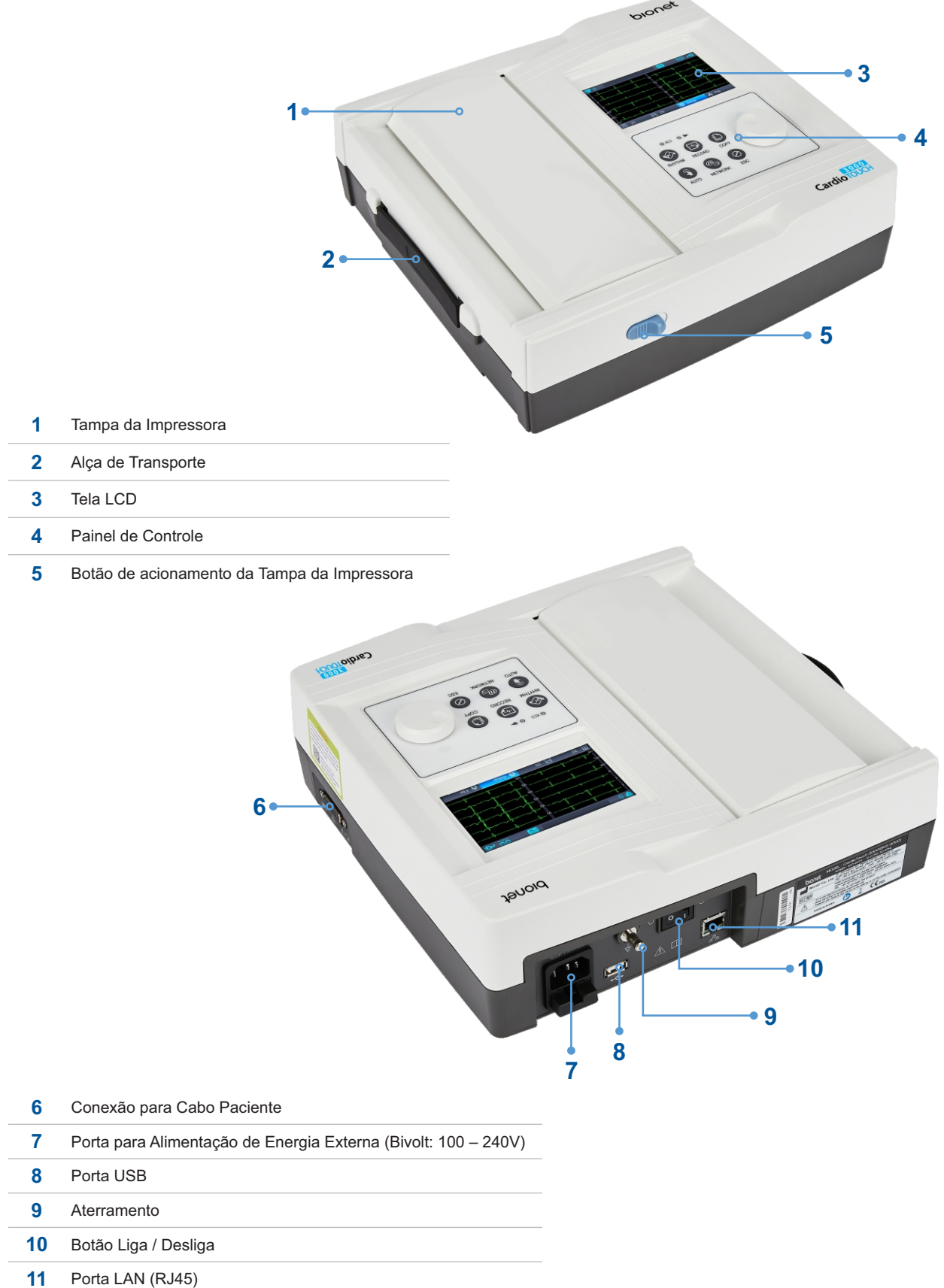

#### **4.1 ALÇADE TRANSPORTE**

Situado na lateral esquerda, permite transportar o equipamento em casos que exigem praticidade no transporte.

#### **4.2 IMPRESSORA**

Permite imprimir os exames realizados, em um relatório em formato contínuo ou em formato A4.

#### **4.3 TELADE LCD**

Exibe todas as informações referentes aos dados fisiológicos, curvas, alarmes visuais e funcionamento de todo o sistema **Eletrocardiógrafo CardioTouch 3000 Bionet**.

#### **4.3.1 TELAINICIAL**

![](_page_9_Figure_7.jpeg)

## **4.3.2 TELADE ECG**

![](_page_9_Figure_9.jpeg)

- Tela de Exames (ECG)
- Lista de Exames Realizados Arquivos
- Frequência Cardíaca.
- Informações do Paciente.
- Status da Conexão USB (memória USB, código de barras)

Status da Conexão de Rede.

- Status da Bateria ou da Conexão de Alimentação CA Sensibilidade do ECG (5, 10, 20 e Auto "mm / mV")
- 
- Velocidade de Impressão (5, 12,5, 25, 50 e 100 "mm / seg")
- Configurações do Sistema
- Status da conexão USB (memória USB, código de barras)
- Menu Inicial (ECG, Arquivo)

# **4.3.3 TELALISTADE EXAMES REALIZADOS**

![](_page_10_Picture_193.jpeg)

**6** Apagar os dados escolhidos ou todos os dados

## **4.4 PAINEL DE CONTROLE**

Possui um botão de navegação, teclado de membrana de seis teclas de funções dedicadas, ícones indicativos de função, e luzes de indicação de status de energia e bateria.

![](_page_10_Picture_194.jpeg)

![](_page_10_Figure_6.jpeg)

#### **5. INDICADOR DE ENERGIA**

## **5.1 ALIMENTAÇÃO AC**

Quando a alimentação AC está conectada ao dispositivo, a luz do LED de alimentação fica verde; se a bateria estiver instalada, o carregamento começará automaticamente.

![](_page_11_Picture_3.jpeg)

## **5.2 ALIMENTAÇÃO POR BATERIA**

O dispositivo obterá energia da bateria e a unidade exibirá o ícone de energia da bateria (mostrado acima), quando o sistema está ligado, a bateria está conectada ao dispositivo e a alimentação AC é desconectada. Quando a bateria estiver fraca, um som de alarme tocará no alto-falante do dispositivo e a tela LCD mostrará a mensagem "Bateria Fraca". Conecte a alimentação AC imediatamente ou o dispositivo será desligado automaticamente em 1 minuto.

- $\bullet$  Tempo para completar a recarga completa após a descarga total: máx. 3 horas
- Duração do uso contínuo após a recarga completa: se estiver executando o registro de ECG no formato de 12 canais, escolhendo definir a função sucessiva por cerca de 360 min. a 25 mm / se 10 mm / mV ou na ausência de registro de ECG, é possível registrar um máx. de 200 ECG.

#### **Exibir status de energia da bateria**

![](_page_11_Figure_9.jpeg)

#### **5.3 SUBSTITUIÇÃO DABATERIA**

Ao substituir a bateria deste dispositivo, o mesmo tipo de bateria deve ser usado.

- $\bullet$  Tipo: bateria de íon de lítio 3ICR19/65 (11,1V-2600mAh)
- Quando substituir: a bateria será carregada automaticamente quando o dispositivo for conectado à alimentação AC e não pode ser carregada quando separada do dispositivo. A bateria foi projetada para ter um ciclo de carregamento de 300 vezes ou mais. Se o dispositivo durar apenas 20 minutos ou menos com a energia da bateria, a bateria precisa ser substituída. Além disso, quando uma bateria estiver danificada ou vazando produtos químicos, substitua-a imediatamente. Não use baterias danificadas com o dispositivo.

![](_page_11_Picture_14.jpeg)

## PERIGO DE EXPLOSÃO

NÃO incinere a bateria nem armazene em altas temperaturas. Podem ocorrer ferimentos graves ou morte.

# **6. INSTALAÇÃO DO SISTEMA**

Ao instalar o **Eletrocardiógrafo CardioTouch 3000 Bionet**, preste atenção aos seguintes itens:

- Use o equipamento entre a temperatura ambiente de 5 a 40 °C e a umidade de 10 a 90 %.
- Verifique se o cabo de alimentação está conectado corretamente.
- Não conecte vários cabos em uma tomada.
- Instale e opere o dispositivo em uma superfície plana.
- Se houver ruído, conecte o aterramento ao dispositivo.
- Não use um cabo de alimentação que possa fazer ruído na conexão.
- As configurações do dispositivo serão gravadas na memória interna mesmo quando ele estiver desligado.
- Evite qualquer choque ou força excessiva que possa causar danos ao dispositivo.
- Coloque o dispositivo longe de qualquer poeira ou materiais inflamáveis.

## **6.1 CONEXÃO DO CABO DE ENERGIA**

O equipamento precisa de energia elétrica para funcionar. Conecte uma extremidade do cabo de alimentação à tomada e a outra ao **Eletrocardiógrafo CardioTouch 3000 Bionet**.

![](_page_12_Figure_13.jpeg)

# **6.2 CONEXÃO DO CABO PACIENTE**

- Conecte o cabo paciente à porta de conexão do cabo paciente ao lado direito do dispositivo.
- Conecte os eletrodos do membro aos condutores RL (N), LL (F), RA (R) e LA (L) do cabo do paciente e os eletrodos do tórax a V1 (C1), V2 (C2), V3 (C3), V4 (C4), V5 (C5) e V6 (C6), respectivamente.

![](_page_12_Picture_17.jpeg)

## **6.3 INSTALAÇÃO DE PAPEL**

Deslize o botão da trava da tampa da impressora do **Eletrocardiógrafo CardioTouch 3000 Bionet** de modo a abrir a porta da impressora. Coloque o rolo de papel dentro do compartimento, mantendo um pedaço da folha para fora, observando que o lado milimetrado, esteja voltado para cima. Feche a tampa e verifique se as travas estão bem posicionadas.

![](_page_12_Picture_20.jpeg)

# **CUIDADO** Não desmonte ou passe a folha por dentro do rolo de borracha de tração do papel. Risco de quebra do mecanismo da impressora. **NOTA**

Se estiver utilizando um rolo de papel branco, e não souber a posição correta para colocação, faça o teste térmico de impressão. Passe uma moeda nos dois lados da folha de papel. O lado que reagir ao calor, exibindo um risco, é o lado a ser impresso e que deve estar voltado para cima.

# **ALERTA**

Não deslize ou passe o dedo nas partes metálicas da cabeça térmica na tampa da impressora, pois há risco de cortes e ferimentos.

# **7.POSICIONAMENTO CORRETO DOS ELETRODOS**

Acolocação correta dos eletrodos é importantíssima, pois pode interferir no Resultado da Análise. Conecte os eletrodos ao corpo do paciente para registrar um eletrocardiograma de doze derivações padrão [I, II, III, aVR, aVL, aVF, V1, V2, V3, V4, V5, V6], conforme mostrado abaixo.

![](_page_13_Figure_6.jpeg)

- Linha Axilar Frontal
- Linha Axilar Central

![](_page_13_Figure_9.jpeg)

Os eletrodos de tórax estão localizados da seguinte maneira.

- V1 (C1): Quarto espaço intercostal na borda direita do esterno
- V2 (C2): Quarto espaço intercostal na borda esquerda do esterno
- V3 (C3): Ameio caminho entre as localizações V2 e V4
- V4 (C4): Na linha médio-clavicular, no quinto espaço intercostal
- V5 (C5): Na outra linha axilar no mesmo nível horizontal que V4
- V6 (C6): Na linha axilar anterior, no mesmo nível horizontal de V4 e V5

# **7.1 COMO CONECTAR ELETRODOS**

Deite o paciente na cama e deixe-o relaxar. Conecte os eletrodos limpos com água ou álcool anti-séptico ao corpo do paciente. Se for difícil colocar os eletrodos devido aos pelos do paciente ou às curvas do corpo, aplique o gel de ECG. Certifique-se de que os eletrodos estão colocados corretamente conforme explicado acima. Ao usar o gel, remova-o após o uso, pois pode causar ruído nos sinais de ECG.

# **ALERTA**

Use apenas eletrodos e cabos de paciente fornecidos pela Bionet, Inc. A Bionet America, Inc. não se responsabiliza por quaisquer acidentes envolvendo acessórios de terceiros.

# **7.2 IDENTIFICAÇÃO DE FALHANACONEXÃO DO CONDUTOR**

Depois de ligar o dispositivo, entre no teste de ECG para verificar as formas de onda de todas as derivações. Nessa tela, os operadores podem verificar as formas de onda de todas as derivações e seus ruídos e podem ver a mensagem "Falha na derivação" exibida na tela LCD.

# **NOTA**

Amensagem será exibida quando a falha do condutor for definida como ON na configuração do sistema e NÃO será exibida quando definida como OFF.

# **7.3 TODOS OS ELETRODOS DESCONECTADOS**

Os dois casos a seguir podem causar uma falha dos eletrodos .

- Primeiro caso, os eletrodos estão desconectados do corpo do paciente. Nesse caso, reconecte os cabos normalmente.
- Segundo caso, a condutividade do sinal entre os eletrodos e o corpo do paciente é baixa. Nesse caso, substitua os eletrodos.

Se os dois casos acima foram executados e o operador ainda está visualizando ruído ou condições de falha do eletrodo, o cabo do paciente pode estar com defeito. Entre em contato com o centro com o servidor suporte autorizado ou uma revenda.

# **7.4 INICIANDO EXAME DE ECG**

- Conecte os eletrodos ao paciente e, em seguida, ligue o dispositivo de acordo com as etapas de preparação para realizar o eletrocardiograma.
- Verifique a configuração do filtro,ganho, velocidade de impressão, canais e ritmo. Configure os novos valores se quiser modificá-los.
- Insira as informações do paciente
- Se a forma de onda exibida no LCD for anormal ou apresentar ruído em excesso, siga as instruções de "COMO CONECTAR ELETRODOS".
- Se a forma de onda exibida no LCD for normal, pressione a tecla 'RECORD' para registrar o eletrocardiograma do paciente.
- Pressione o botão 'COPY' para imprimir os dados de 10 segundos salvos anteriormente ou os dados modificados.
- Pressione a tecla 'RHYTHM'para monitorar a forma de onda de ECG através da impressora, não através do LCD.
- Pressione a tecla 'ESC'para interromper a operação durante a impressão ou gravação.

## **Os botões a seguir serão usados com mais frequência durante a operação do Eletrocardiógrafo CardioTouch 3000 Bionet.**

![](_page_14_Picture_210.jpeg)

# **8. CONFIGURAÇÃO BÁSICA**

Ao ligar o sistema, o LCD exibirá os valores dos componentes definidos pelo sistema atual em ordem de frequência cardíaca, informações do paciente, status da conexão do dispositivo externo, estado de energia, tamanho do sinal de ECG e velocidade de saída.

Eles podem ser modificados de duas maneiras.

Primeiro, esses valores de configuração podem ser alterados usando uma tecla rotativa ou tela de toque.

Em segundo lugar, com a tecla rotativa, o menu desejado e os valores de configuração alterados podem ser definidos facilmente.

Amesma funcionalidade também pode ser obtida com a tela de toque pressionando e alterando as informações desejadas no LCD.

# **9. VISOR ELETROCARDIÓGRAFO CARDIOTOUCH 3000 BIONET**

A exibição do modo monitor mostra o sinal do eletrocardiograma medido em tempo real. A função de exibição do modo de monitor é usada para as duas finalidades a seguir: Uma é verificar se os sinais de todos os canais estão saindo corretamente; a outra é ver o estado do eletrocardiograma do paciente por um período prolongado.

A velocidade de impressão pode ser selecionada para 5 mm / s, 12,5 mm / s, 25 mm / s, 50 mm / se 100 mm / s, e a sensibilidade pode ser selecionada para 2,5 mm / mV, 5 mm / mV, 10 mm / mV, 20 mm / mV e Auto.

A frequência cardíaca exibida é a média de 4 batimentos cardíacos

#### **10. IMPRESSÃO EM MODO RITMO**

Na impressão do modo ritmo, os sinais de ECG medidos seriam impressos em tempo real. A impressão do modo de ritmo permite que os operadores executem as duas funções a seguir: uma é verificar se os sinais em todos os canais estão ativos antes de registrar os ECGs e a outra é imprimir o status do ritmo dos ECGs do paciente por um período mais longo.

A velocidade de impressão pode ser definida para 5 mm / s, 12,5 mm / s, 25 mm / s, 50 mm / s, 100 mm / s e o nível do sinal pode ser definido para 2,5 mm / mV, 5 mm / mV, 10 mm / mV, 20 mm / mV, e Auto. Ao pressionar a tecla 'RHYTHM' no painel de controle, você verá a mensagem conforme mostrado abaixo e a impressão começará de acordo com a velocidade que você configurou.

![](_page_15_Picture_7.jpeg)

Pressione a tecla 'ESC' para interromper a impressão do ritmo de ECG. Após pressionar a tecla, o sistema irá parar de imprimir e exibir a configuração do sistema após indicar a seguinte mensagem.

![](_page_15_Picture_9.jpeg)

![](_page_15_Picture_10.jpeg)

# **11. IMPRESSÃO EM MODO DE REGISTRO**

Para a exibição do modo de registro, salve o eletrocardiograma na memória primeiro e aplique o filtro, em seguida, configure os parâmetros que desejar, frequência cardíaca, intervalo PR, duração QRS, QT / QTc, e eixos PRT. Em seguida, imprima o exame.

# **12. GRAVAÇÃO DE ECG DE 10 SEGUNDOS**

Quando for selecionado 3ch + 1rhy, 6ch + 1rhy, 12ch, 3ch + 3rhy forma do canal, pressione a tecla 'RECORD'.

![](_page_16_Picture_4.jpeg)

Após salvar os dados de 10 segundos e os parâmetros para diagnóstico serão extraídos, aparecerá a mensagem conforme mostrado abaixo e a impressão será iniciada.

![](_page_16_Picture_165.jpeg)

Caso queira cancelar a gravação ou impressão do EXAME pressione a tecla ESC.

## **13. IMPRESSÃO DE EXAMES**

Nesta seção, são fornecidas descrições e exemplos de vários formulários de impressão. **Formulário de Impressão de Ritmo**

- Impressão 3CH: Para imprimir 3 canais ao mesmo tempo  $(I \sim III / aVR \sim aVF / VI \sim V3 / VA \sim V6)$
- Impressão de 6 canais: Para imprimir 6 canais ao mesmo tempo ( $I \sim aVF / V1 \sim V6$ )
- $\cdot$  Impressão de 12 canais: Para imprimir 12 canais ao mesmo tempo (I ~ V6)

#### **Formulário de Impressão de Registr**o

- '3CH + 1': I, II e III serão gravados pelos primeiros 2,5 segundos, V1 ~ V3 pelos próximos 2,5 segundos, V4 ~ V6 pelos próximos 2,5 segundos e 1 canal de ritmo será gravado por 10 segundos em o fundo.
- '6CH + 1': I ~ aVF será gravado nos primeiros 5 segundos e V1 ~ V6 nos próximos 5 segundos. E 1 canal de ritmo será gravado por 10 segundos na parte inferior.
- '12CH': o ritmo de 12 canais será gravado como I ~ V6 ao mesmo tempo por 10 segundos.
- $\cdot$  '3CH + 3': I ~ III será gravado pelos primeiros 2.5 segundos, aVR ~ aVF pelos próximos 2.5 segundos, V1 ~ V3 pelos próximos 2,5 segundos e V4 ~ V6 pelos próximos 2,5 segundos. E 3 canais de ritmo serão gravados por 10 segundos na parte inferior.

## **Forma de saída do relatório de batida**

- Escolha um formulário de saída adicional após imprimir o diagnóstico; Texto, Guia ou Vetor.
- Texto: para dar saída à batida representativa e a cada parâmetro de diagnóstico. A saída virá a 50 mm / s se a velocidade de saída for definida em '5, 12,5 e 25 mm / s', enquanto que chegará a 100 m / s se for definida em '50 e 100 mm / s '.
- Guia: para produzir batimento representativo e cada parâmetro de diagnóstico, com guia de diagnóstico para arritmia. A saída virá a 50 mm / seg, independentemente da velocidade de saída.
- Vetor: para emitir batimento representativo e cada parâmetro de diagnóstico e Vetor de QRS, conforme indicado pela seta. A saída virá a 50 mm / seg, independentemente da velocidade de saída.

# **Relatório de Ritmo (3CH)**

![](_page_17_Figure_1.jpeg)

# **Relatório de Ritmo (6CH)**

![](_page_17_Figure_3.jpeg)

# **Relatório de Ritmo (12CH)**

![](_page_18_Figure_1.jpeg)

**Relatório de Registro (3CH + 1 RHY)** 

![](_page_18_Figure_3.jpeg)

# **Relatório de Registro (3 CH + 3 RHY)**

![](_page_19_Figure_1.jpeg)

**Relatório de Registro (6 CH + 1 RHY)** 

![](_page_19_Figure_3.jpeg)

# **Relatório de Registro (12 CH)**

![](_page_20_Figure_1.jpeg)

# **Relatório de Registro (Texto)**

![](_page_20_Figure_3.jpeg)

## **Relatório de Registro (Vetor)**

![](_page_21_Figure_1.jpeg)

# **Relatório de Registro (GUIA)**

![](_page_21_Figure_3.jpeg)

# **14. PARÂMETROS DE RELATÓRIO DE BATIDA**

![](_page_22_Figure_1.jpeg)

![](_page_22_Picture_157.jpeg)

#### **Dextrocardia**

**NOTA**

O coração humano normalmente está localizado no lado esquerdo do tórax. No entanto, em casos raros, ele está localizado no lado direito do tórax, que é uma condição chamada Dextrocardia.

Há potencial para dextrocardia se:

- P, QRS e Testão todos invertidos na derivação I.

- aVR e aVL, bem como as derivações II e III são trocadas entre si.

- Conforme você avança de V1 para V6, a onda R está reduzindo na derivação do tórax.

Para pacientes com dextrocardia, o resultado de um diagnóstico automatizado normal pode ser obtido se a medição for realizada trocando os eletrodos, como segue:

- Alterne entre os eletrodos da mão direita (R) e da mão esquerda (L).

- Conecte os eletrodos de tórax começando pelo lado esquerdo, em vez de pelo direito.

## **15. ALTERANDO O VALOR DACONFIGURAÇÃO COM ACHAVE ROTATIVA**

Nesse caso, siga estas etapas: entre no Modo Menu, navegue e selecione Menu e, em seguida, altere os valores.

#### **Entrando no Modo Menu**

A chave rotativa deve girar no sentido horário. Quando o usuário seleciona o ECG principal, o foco inicial apontará para o item 'paciente'. Aseguinte é a página que você verá ao girar a chave no sentido horário e clicar nela para entrar no menu de velocidade.

![](_page_23_Picture_4.jpeg)

#### **Menu de navegação**

Opere girando a chave rotativa. O movimento do menu ocorrerá na mesma direção da direção de rotação da tecla.

#### **Seleção do menu**

Inicie pressionando a tecla rotativa. Acaixa de menu para configuração do menu selecionado será exibida.

#### **Modificando valores de configuração**

Mova para a configuração desejada, então modifique e selecione os valores da mesma maneira que o movimento do menu mostrado acima. Quando você seleciona 5 mm / seg, 12,5 mm / seg, 25 mm / seg, 50 mm / seg ou 50 mm / seg no POP-UP'Configuração de velocidade', a janela POP-UPdesaparecerá.

#### **Usando a tela de toque para modificar as informações**

Ao usar a tela de toque, apenas dois procedimentos, seleção de menu e modificação de informações, são necessários.

#### **Selecione o menu**

Pressione o menu na tela. Ao contrário da tecla rotativa, a caixa de menu que você deseja configurar será exibida ao mesmo tempo.

#### **Altere o valor**

Pressione o item escolhido na tela após mover para a página.

# **16. IDENTIFICAÇÃO DO PACIENTE**

Campo para cadastramento do paciente, localizado ao lado do medidor de frequência cardíaca (FC), este campo pode ser ativado pelo toque ou selecionado pelo giro e pressão do botão de navegação. Este campo é obrigatório para que o exame possa ser armazenado na memória interna, se a função estiver ativada, ou se o paciente for pediátrico, caso a função de diagnóstico seja requerida.

#### **16.1 TECLADO VIRTUAL**

Ao selecionar o campo de identificação (ID), um teclado virtual é ativado. Para selecionar o caractere desejado, basta tocar no caractere ou utilizar o botão de navegação e pressionar o botão no caractere desejado.

![](_page_24_Picture_83.jpeg)

O comando " " altera o teclado virtual momentaneamente para o teclado alternativo, com caracteres especiais e letras em maiúsculas. O comando "CAP" mantém o teclado alternativo fixo. O comando "ESPAÇO" insere um espaço entre os caracteres. O comando " < " apaga o ultimo caractere. O comando "OK" conclui a edição e volta para o menu anterior.

#### **16.2 ID**

O campo ID é reservado para a identificação do paciente no exame, e será utilizado para identificar o paciente no exame impresso e também digitalmente, no caso de se habilitar a memória interna do equipamento. Digite a identificação do paciente, podendo utilizar qualquer caractere do teclado virtual. Neste campo podem-se utilizar números e letras, como por exemplo, o RG ou CPF, ou mesmo o sobrenome do paciente. O espaço máximo para inserção de dados é de 13 caracteres utilizando caracteres normais. Cada caractere com acentuação gráfica ocupa o espaço de dois caracteres. Este é o único campo de preenchimento obrigatório, quando se utiliza o armazenamento e transferência digital do exame para o computador.

![](_page_24_Picture_84.jpeg)

#### **16.3 NOME**

O campo "Nome" é reservado ao espaço do nome do paciente, e este campo possui espaço para até 10 caracteres.

#### **16.4 IDADE**

O campo "Idade" é reservado para inserção da idade do paciente, em anos completos, com espaço para até três números. Este campo é importante para o resultado da análise automático do diagnóstico pediátrico, pois define o critério da análise do resultado do exame pelo aparelho, sendo definido o banco de dados pediátrico para pacientes entre 3 a 15 anos, e definido o banco de dados para adultos, para pacientes acima de 16 anos. Na ausência desta informação, o banco de dados definido será o de adulto.

#### **16.5 SEXO**

O campo "Sexo" é reservado ao gênero do paciente, entre Masculino e Feminino. Não interfere no resultado da análise de ECG.

#### **16.7 ALTURA**

O campo "Altura" é reservado para inserção da altura do paciente, em centímetros, com espaço para até três números. Não interfere no resultado da análise de ECG.

#### **16.8 PESO**

O campo "Peso" é reservado para inserção do peso do paciente, em quilogramas, com espaço para até três números. Não interfere no resultado da análise de ECG.

![](_page_25_Picture_100.jpeg)

#### **17. CONFIGURAÇÕES DO DISPOSITIVO**

#### **17.1 DATAATUAL DO SISTEMA**

Usando a tela de toque ou girando o botão rotativa, entre na opção na tela inicial "Config" e em seguida entre na aba "Basic".

Escolha Data (AAAA / MM / DD) ou Hora (H / MIN / SEG) e o teclado será exibido. Você pode configurar as informações usando o teclado.

![](_page_25_Picture_101.jpeg)

# **17.2 CONFIGURAR ATELADE TOQUE**

Usando a tela de toque ou girando o botão rotativa, entre na opção na tela inicial "Config" e em seguida entre na aba "Basic".

Toque na opção "TouchScrm" para calibrar a tela sensível ao toque.

Toque nos campos indicados para calibrar a sensibilidade e exatidão ao toque.

![](_page_26_Picture_4.jpeg)

**NOTA** Quando o Ajuste do Toque é selecionado, todas as janelas desaparecem e o ajuste inicia, e todas as teclas não podem ser operadas até que a configuração esteja completa.

#### **17.3 DEFINIR O IDIOMA**

Usando a tela de toque ou girando o botão rotativa, entre na opção na tela inicial "Config" e em seguida entre na aba "Basic".

Toque na opção "Language" para alternar os idiomas disponíveis, sendo a opção "PORT" correspondente ao idioma português brasileiro.

![](_page_26_Picture_9.jpeg)

As informações do paciente inseridas anteriormente serão apagadas se a preferência de idioma for alterada.

**NOTA**

## **17.4 CONFIGURAÇÃO DE ENTRADA**

Você pode configurar a tela inicial do **Eletrocardiógrafo CardioTouch 3000 Bionet**

Usando a tela de toque ou girando o botão rotativa, entre na opção na tela inicial "Config" e em seguida entre na aba "Basic".

Toque na opção 'Tela Inicial', uma pequena janela de menu aparecerá e você pode selecionar a página inicial que deseja ter de entrada, PRINCIPAL, ARQUIVO, ECG.

#### **17.5 DEFINIR UNIDADE DE MEDIDAS**

Usando a tela de toque ou girando o botão rotativa, entre na opção na tela inicial "Config" e em seguida entre na aba "Basic".

Toque na opção "Unidade" para alternar os sistemas de medidas entre "kg/cm" ou "lb/pol".

![](_page_27_Figure_3.jpeg)

# **17.6 CONFIGURAÇÃO MODELO DE DATA**

Conforme visto na figura abaixo, o formato da data na parte superior do papel pode ser alterado durante a impressão dos resultados de monitoramento e registro, se você escolher 'Tipo de data' no menu Configuração básica. Escolha o formato de data a ser usado e clique no botão 'OK'; o formato da data é convertido para o selecionado e pode ser visto na impressão.

![](_page_27_Figure_6.jpeg)

# **17.7 CONFIGURAÇÃO COR DE FUNDO DO ECG**

O dispositivo oferece dois tipos de tela LCD para facilitar a leitura da forma de onda. No caso de escolher a cor "Preto", ele reflete o papel de parede como a cor preta e a cor da onda muda para a cor verde. No caso de escolher a cor "Branco", o papel de parede reflete o branco, a cor das ondas muda para preto.

![](_page_27_Picture_106.jpeg)

# **18. CONFIGURAÇÃO DE REDE**

Ao conectar o equipamento com LAN para fazer interface com o PC externo, é necessária a configuração da rede.

Usando a tela de toque ou girando o botão rotativa, entre na opção na tela inicial "Config" e em seguida entre na aba "Rede", a página configuração da rede será exibida no lado

![](_page_28_Picture_107.jpeg)

Em uma rede, os dados podem ser trocados através da tecnologia com fio ou sem fio (Wireless).

Aconfiguração de IP pode ser automático (DHCP) ou fixo (Manual).

Se o Configure estiver configurado como IP automático (DHCP), o valor do IP do dispositivo, máscara de subrede, gateway é recebido automaticamente do servidor DHCPem sua rede. Se Configurar estiver definido como manualmente, o usuário terá que inserir o IPdo dispositivo, máscara de sub-rede, gateway diretamente.

Ao selecionar 'Device IP', 'Máscara sub-rede', 'Gateway', o teclado aparecerá. Em seguida, insira as informações necessárias e pressione o botão 'OK' para salvar ou 'ESC' para cancelar as informações.

O dispositivo de intertravamento do servidor pode ser selecionado como Servidor BMS da Bionet.

Após selecionar o tipo de servidor de intertravamento, selecione o botão 'Configuração'; uma janela de configuração apropriada para a escolha do servidor será exibida.

## **18.1 CONFIGURAÇÃO DO SERVIDOR BMS**

Aconfiguração de IPno PC instalado pelo BMS Server pode ser realizada escolhendo IPautomático (DHCP) ou IPfixo (manualmente) na configuração.

![](_page_28_Picture_108.jpeg)

Se 'DHCP'for selecionado, o IPdo PC BMS Server instalado será mostrado na caixa de entrada.

Escolha o IP do PC que você pretende conectar como o IP de um PC instalado pelo BMS Server; Nesse momento, o IPserá mostrado na caixa de entrada apenas se o BMS Server estiver em execução no PC.

Se nenhum IP do servidor BMS pretendido para conexão for mostrado na caixa de entrada, escolha o botão 'Buscar' para pesquisar.

Se nenhum IP do servidor BMS pretendido para conectar for mostrado na caixa de entrada, escolha o modo 'Manual' para realizar a entrada manual.

Após a configuração do IP do servidor BMS, o Teste de Ping pode ser conduzido para verificar a conexão de rede bem-sucedida. Se escolher o botão 'Ping', a mensagem "Ping: 100% Sucesso" será mostrada para uma conexão bem-sucedida, enquanto a mensagem "Ping: Falha" será mostrada para uma falha de conexão.

![](_page_29_Picture_1.jpeg)

O uso com CABO LAN é recomendado para uma rede de PC instalada pelo BMS Server. Ao configurar o Servidor BMS, insira diretamente o IP do PC instalado pelo Servidor BMS selecionando "Manualmente" se a pesquisa com DHCP falhou.

**NOTA** 

# **18.2 CONFIGURAÇÃO DE REDE SEM FIO**

Conecte o adaptador Wireless à porta USB do **Eletrocardiógrafo CardioTouch 3000 Bionet** e verifique se o

ícone de rede sem fio ( $\mathbf{\Omega}$ ) aparece ou não na barra de status na parte superior da tela.

1) Quando a seleção do Wireless for feita corretamente, o botão "Pesquisa" na parte inferior será ativado.

2) Selecione o botão "Pesquisa AP" para pesquisar as redes sem fio disponíveis. O redes deve ser pesquisado automaticamente quando o botão "Pesquisar AP" é pressionado.

![](_page_29_Picture_107.jpeg)

3) Selecione a REDE a ser conectado usando a tecla rotativa ou tocando. Clique no botão "Conectar". Nesse momento, a janela de entrada da chave de segurança aparecerá se o campo "Criptografar" estiver "Ativado".

![](_page_29_Figure_10.jpeg)

O usuário deve definir a busca de APe a chave de segurança para usar a rede sem fio.

Se não houver segurança definida no AP a ser conectado, ele será conectado automaticamente sem a configuração da chave de segurança.

**NOTA** 

No caso de haver uma conexão automática ao APsem a configuração da chave de segurança, a segurança da comunicação de rede não é garantida.

4) Depois de clicar na linha de entrada do valor-chave usando a tecla rotativa ou tocando, insira o chave de segurança.

5) Após a conexão, clique no botão "OK"; Será feita uma tentativa de conexão e a mensagem que descreve o status da conexão aparecerá.

![](_page_30_Picture_2.jpeg)

6) Quando a mensagem exibir conexão com sucesso, clique em "Fechar".

![](_page_30_Picture_56.jpeg)

Quando a conexão for bem-sucedida, o ícone sem fio mudará para a

7) Se a conexão falhar, a conexão pode ser tentada novamente pressionando o botão "Repetir". Se a conexão continuar falhando, verifique a senha da REDE.

![](_page_30_Picture_7.jpeg)

8) Quando a conexão com o AP for bem-sucedida, defina o IP do dispositivo, máscara de sub-rede, gateway, etc. selecionando manualmente ou configurando com DHCP.

## **19. CONFIGURAÇÃO DO HOSPITAL**

Ao selecionar o menu 'Hospital' no lado esquerdo da página de configuração, a página de configuração do hospital aparecerá no lado direito. Você pode inserir os nomes do hospital e do médico.

Além disso, para a classificação com os demais dispositivos em ambiente hospitalar, é oferecida a função "Nome do Dispositivo". O objetivo de fazer "Nome do dispositivo" é fácil de distinguir dispositivos no PC.

No menu de configuração do hospital, o usuário pode configurar o nome do hospital e o nome dos médicos. Mas o "ID do dispositivo" é um ID inato e o usuário não pode ajustar. Automaticamente, "Device ID" é gerado.

Ao clicar na área para inserir as informações, o teclado será exibido. Em seguida, você pode inserir as informações necessárias e pressionar o botão OK para salvar ou ESC para cancelar as informações.

![](_page_31_Picture_137.jpeg)

#### **20. CONFIGURAÇÃO DE ECG**

Ao selecionar o menu 'ECG' no lado esquerdo da página de configuração, a página de configuração de ECG aparecerá no lado direito.

#### **20.1.1 DEFINIÇÕES DE IMPRESSORA**

Clique em 'Monitor de' e, em seguida, uma janela POP-UP com os canais será exibida. O padrão é definido como '12CH'.

![](_page_31_Figure_10.jpeg)

- Impressão 3CH: Para imprimir 3 canais ao mesmo tempo (I ~ III / aVR ~ aVF / V1 ~ V3 / V4 ~ V6) Se você quiser mudar o canal, pressione 'RHYTHM'no painel de controle.
- Impressão de 6 canais: Para imprimir 6 canais ao mesmo tempo (I ~ aVF / V1 ~ V6) Se você quiser mudar o canal, pressione 'RHYTHM'no painel de controle.
- $\cdot$  Impressão de 12 canais: Para imprimir 12 canais ao mesmo tempo ( $1 \sim V6$ )

**NOTA** 

Na configuração de 3CH e 6CH, a tecla 'RHYTHM' ficará ativa apenas se 'Formato MOn.'estiver definido como 'Contínuo'.

## **20.1.2 FORMATO DE MONITORAMENTO**

Você pode configurar o tamanho da impressão em tempo real. Ao clicar no menu 'Formato Mon.', 'Relatório' será selecionado e, ao clicar novamente, 'Contínuo' será selecionado. O padrão é definido como 'Contínuo'.

- 'Relatório': Para imprimir dados de 10 segundos na forma de Relatório.

- 'Contínuo': os leads serão impressos continuamente até que você pressione a tecla 'ESC' no painel de controle.

![](_page_32_Figure_4.jpeg)

![](_page_32_Picture_5.jpeg)

# **20.1.3 FUNÇÃO PARAIMPRESSÃO DO QUADRICULADO - GRADE**

O **Eletrocardiógrafo CardioTouch 3000 Bionet**permite utilizar papel de fax de boa qualidade, e disponibiliza a impressão de grades no papel em formato de 5mm X 5mm em linha contínua, e pontos de 1mm X 1mm dentro da grade. Se desejar usar o papel padrão de eletrocardiograma fornecido pela Bionet, as grades já estão desenhadas no papel, e esta opção deve ser desativada, para que a impressão da grade não sobreponha o quadriculado do papel original.

Para ativar ou desativar a opção "grade" utilize o botão de navegação, ou toque na tela no item "grade" do menu "Definições de Impressora", para alterar para "Ativado" ou para "Destivada.". Se for configurado para "Ativado", a grade será impressa, e se for configurado para "Desativada.", a grade não será impressa.

![](_page_32_Figure_9.jpeg)

#### **20.1.4 REGISTRO DE GRAVAÇÃO**

Você pode configurar o registro de gravação em "Registro de.".

![](_page_33_Figure_2.jpeg)

Se você escolher o menu 'Formulário de registro', um pequeno menu POP-UP aparecerá abaixo; depois de escolher 3CH + 1, 6CH + 1, 12CH ou 3CH + 3, o menu POP-UPdesaparecerá. O padrão é '3CH + 3 '.

- '3CH + 1': ECG de 10 segundos será registrado como I, II e III para os primeiros 2,5 segundos, aVR, aVLe aVF para os próximos 2,5 segundos, V1, V2, V3 para os próximos 2,5 segundos e V4, V5, V6 pelos próximos 2,5 segundos. 1 canal de ritmo será gravado por 10 segundos na parte inferior.
- '6CH + 1': o ECG de 10 segundos será registrado como I, II, III, aVR, aVLe aVF pelos primeiros 5 segundos e V1, V2, V3, V4, V5 e V6 pelos próximos 5 segundos. 1 canal de ritmo será gravado por 10 segundos na parte inferior.
- '12CH': o ritmo de 12 canais será gravado como I, II, III, aVR, aVL, aVF, V1, V2, V3, V4, V5 e V6 ao mesmo tempo por 10 segundos.
- '3CH + 3': ECG de 10 segundos será registrado como I, II e III para os primeiros 2,5 segundos, aVR, aVLe aVF para os próximos 2,5 segundos, V1, V2, V3 para os próximos 2,5 segundos e V4, V5, V6 pelos próximos 2,5 segundos. 3 canais de ritmo serão gravados por 10 segundos na parte inferior.

O valor definido será exibido na tela, e quando você escolher '3CH + 1', 3 canais + 1 relatório de ritmo será mostrado no topo do formulário de impressão, '6CH + 1' para 6 canais + 1 relatório de ritmo, '12CH' para relatório de ritmo de 12 canais, '3CH + 3' para relatório de ritmo de 3 canais + 3 será mostrado.

#### **20.1.5 TAMANHO DO PAPEL**

Você pode configurar o tamanho do papel. Ao clicar no menu 'Tamanho do papel', 'A4' será selecionado e, ao clicar novamente, 'Carta' será selecionado. O padrão é definido como 'A4'.

- 'A4': para saída em 297 mm para impressão em tamanho A4.
- 'Carta': para imprimir em 279 mm para impressão em tamanho Carta.

![](_page_33_Figure_13.jpeg)

# **20.1.6 LINHADE IMPRESSÃO**

Você pode definir a espessura da linha das impressões. Três opções de configuração estão disponíveis; "Fino", "Normal" e "Grosso".

![](_page_34_Figure_2.jpeg)

#### **20.1.7 FORMADE BATIDA**

Você pode configurar a impressão do relatório de batida adicional.

Quando você seleciona o menu 'Forma de batida', um pequeno menu POP-UP aparecerá na parte inferior e desaparecerá ao escolher Destivada, Texto, Vetor ou Guia.

O padrão é definido como 'Desativada'.

O relatório de batida será anexado à forma de impressão dos canais de '3CH +1', '6CH +1', '12CH'e '3CH +3'. Ele registrará todos os resultados importantes marcando a forma de onda representativa de cada formulário.

![](_page_34_Figure_8.jpeg)

## **20.1.8 RITMO**

Você pode configurar as derivações de ritmo para imprimir o diagnóstico de 3CH + 1, 6CH + 1, 3CH + 3 e Tempo Longo (1,3,5,10 Minuto). Você pode escolher 3 derivações de ritmo e quando '3CH + 3' é escolhido, você pode usar todas as 3 derivações, enquanto quando '3CH + 1', '6CH + 1' ou 'Longo tempo' é escolhido, você pode usar o primeiro valor apenas.

O padrão é definido como 'II, V1, V5', então quando 3CH + 1, 6CH + 1 é escolhido, você pode usar a derivação 'II' e 3CH + 3 para derivação 'II, V1, V5'.

Se você escolher o menu 'Rhythm', a janela 'Rhythm Channel' será exibida conforme mostrado abaixo.

![](_page_35_Figure_4.jpeg)

Nesse momento, selecione o menu 'Ch1,' 'CH2'ou 'CH3'; e, em seguida, escolha um de Lead I ~ V6 no menu de seleção.

# **20.2 IMPRESSÃO RÁPIDA**

Configure as Opções de impressão rápida. O tempo de saída pode ser salvo usando a função de buffer durante a seleção de 0 a 10 segundos.

![](_page_35_Figure_8.jpeg)

![](_page_35_Picture_9.jpeg)

Se estiver configurado como LIGADO, o botão de diagnóstico deve ser usado somente depois que a sinais estiver estabilizada. Na configuração LIGADA, o diagnóstico pode ser afetado se os dados salvos não estiverem estabilizados; isso ocorre porque os dados são retidos antes do uso pelo tempo configurado.

# **20.3 FILTRO**

A saída de sinal gerada pelo dispositivo pode conter sinais extras indesejados além da onda de EKG, como ruído CA, desvio da linha de base causado pela respiração, ruído gerado por um campo elétrico próximo, etc. A aplicação de filtros pode ajudar a reduzir ou remover aqueles indesejados sinais da saída do dispositivo. Para alterar as informações do filtro, entre no menu de configuração do filtro movendo o bloco de seleção e selecione-o usando o botão rotativo ou tocando no menu na tela de toque.

![](_page_36_Figure_2.jpeg)

Após a seleção, abrir a tela com as opções do Filtro, . Use a tecla rotativa ou a tela de toque para navegar e selecionar os itens de menu a serem editados. Após a edição, OK deve ser selecionado para aplicar o valor alterado.

O desvio da linha de base é causado pela respiração do paciente. Pode ser visto como sinais de ECG sendo sobrepostos em uma grande parábola. O filtro BASE LINE fornece 0,05 Hz, 0,1 Hz e 0,2 Hz, e seus valores definidos aparecerão como Base: 0,05 Hz, Base: 0,1 Hz e Base: 0,2 Hz na parte inferior do formulário de saída.

![](_page_36_Picture_76.jpeg)

Existem três tipos de filtro de ruído de energia CA; 60Hz, 50Hz e OFF. Quando definido como OFF, o filtro não será aplicado. Se o filtro estiver definido para 50 Hz ou 60 Hz, o filtro CAremoverá o ruído de energia de 50 Hz ou 60 Hz de maneira correspondente. Nos EUA, o filtro CAdeve ser definido para 60 Hz. Verifique as propriedades da sua fonte de alimentação antes de definir as propriedades do filtro CA.

O status do filtro AC pode ser verificado na parte inferior da impressão - indicando AC 60Hz, AC 50Hz ou AC OFF

![](_page_37_Figure_2.jpeg)

Se o sinal de EKG gravado contiver com muito ruído, o filtro (LPF) pode ajudar a eliminá-lo. Para filtro LPF, a opção 40Hz, 100Hz, 150Hz e OFF é oferecida. Aqui, a opção de 40 Hz significa que o filtro removerá qualquer sinal indesejado com frequências acima de 40 Hz. Os valores do filtro aparecerão na parte inferior do formulário de impressão; se a configuração LPF for OFF, então como LPF: OFF; se a configuração LPF for 40 Hz, então como LPF: 40 Hz; se a configuração LPF for 100 Hz, então como LPF: 100 Hz; se a configuração LPF for 150 Hz, então como LPF: 150 Hz.

![](_page_37_Picture_95.jpeg)

Selecione 'ATIVADA' ao aplicar o filtro 'MUSC'; caso contrário, selecione 'DESATIVADA'. Os valores de configuração serão mostrados na parte inferior do formulário de impressão como 'MUSC: ATIVADA'ou 'MUSC: DESATIVADA'ao aplicar o filtro.

![](_page_37_Figure_6.jpeg)

# **20.4 CONFIGURAÇÃO DE EXIBIÇÃO DO SINAL DE FALHADO CABO**

Quando a conexão entre o paciente e os eletrodos é inadequada, pode ocorrer falha do eletrodo. Nesse caso, você pode escolher se deseja exibir a mensagem de falha do eletrodo na página principal do ECG ou não. Selecionar o menu 'Alarme Eletro' alternará entre ATIVADA e DESATIVADA no menu, com opção ATIVADA ligando a mensagem na tela e DESATIVADAdesligando a mensagem na tela.

![](_page_38_Figure_2.jpeg)

Aseguinte mensagem para falha dos eletrodos será mostrada com os canais afetados:

## **20.5 DETECÇÃO DE MARCA-PASSO**

No caso de usar os sinais do marca-passo, você pode escolher se deseja imprimir a localização do marca-passo ao monitorar ou gravar.

Você pode selecionar ATIVADAou DESATIVADAclicando no item 'Marcapasso'.

![](_page_38_Figure_7.jpeg)

![](_page_38_Picture_8.jpeg)

Recomenda-se desativar o marca-passo para uso normal e apenas quando o paciente usar marca-passo, ativar. Em caso de falha no eletrodo, os sinais do marcapasso podem não ser detectados.

# **20.6 CONFIGURAÇÃO DE SOM QRS**

Neste menu, os usuários podem configurar o dispositivo para tocar um som de alarme quando uma batida QRS for gerada enquanto estiver no modo de espera. Os usuários podem definir o alarme como ATIVADA ou DESATIVADAselecionando o menu com ATIVADApara ligar e DESATIVADApara desligar o som do alarme.

![](_page_39_Figure_2.jpeg)

![](_page_39_Picture_3.jpeg)

# **20.7 DERIVAÇÃO DE TEMPO LONGO**

Essa opção habilita a impressão da derivação selecionada na opção "CH ritmo" durante 60 segundos em tamanho A4.

![](_page_39_Picture_76.jpeg)

#### **20.8 HABILITAR LAUDO INTERPRETATIVO**

Nesse campo pode ser ligado ou desligado o laudo interpretativo na impressão do exame de ECG.

![](_page_39_Picture_77.jpeg)

# **20.9 CONFIGURAÇÃO DO MODO DE DEMONSTRAÇÃO**

Este menu coloca o **Eletrocardiógrafo CardioTouch 3000 Bionet**em modo de demonstração. Quando estiver em ON, o sinal Sinus Normal Rhythm 60bpm será exibido no dispositivo e o sinal DEMO aparecerá na parte superior da tela LCD. Os usuários podem testar o ritmo, o diagnóstico, as funções de impressão de cópias, bem como a comunicação do PC e outras funções diversas.

![](_page_40_Figure_2.jpeg)

# **20.10 CONFIGURAÇÃO DATECLA'AUTO'**

Quando o menu 'Salvar ECG'estiver selecionado, clique nele para configurar 'Sim'ou 'Não'.

Quando 'Sim' é selecionado, os dados de ECG serão salvos automaticamente, mas quando 'Não' for selecionado, os dados de ECG não serão salvos. O padrão é definido como 'Sim'.

![](_page_40_Picture_89.jpeg)

Quando o menu 'Imprimir'estiver selecionado, clique nele para configurar 'Sim'ou 'Não'.

Quando 'Sim' é selecionado, os dados de ECG serão impressos automaticamente, mas quando 'Não' for selecionado, os dados de ECG não serão impressos . O padrão é definido como 'Sim'.

![](_page_40_Picture_90.jpeg)

Ao selecionar o menu 'Exportar', uma janela de menu como abaixo aparecerá e desaparecerá ao selecionar uma opção: Não, Serer, USB.

Se for 'Não', os dados de ECG não serão transferidos externamente; se for 'USB', os dados de ECG serão salvos automaticamente na memória USB externa. Além disso, se for configurado como 'Server', os dados serão transferidos automaticamente para o IP do servidor do PC entre as opções de rede.

![](_page_41_Picture_58.jpeg)

![](_page_41_Picture_3.jpeg)

# **21. CONFIGURAÇÃO DE SERVIÇO**

Se o menu 'Service' à esquerda da tela de configuração for selecionado, a outra tela de configuração relacionada a 'Configurações de segurança do usuário' e 'Configurações de Fabrica' aparecerá.

Na configuração 'Configurações de segurança do usuário', é possível alterar a configuração de fábrica e a senha do usuário.

Na configuração de 'Configurações de Fabrica', é possível alterar as opções de atualização do dispositivo e MAC do dispositivo; entre em contato com o Centro de Serviços da Macrosul.

![](_page_41_Picture_59.jpeg)

#### **22. GERENCIAMENTO DE ARQUIVO ECG**

![](_page_42_Picture_149.jpeg)

- 1. Informações da página Por exemplo, [1/20] significa que você vê a primeira página entre um total de 20 páginas. 1 página contém 24 linhas de dados.
- 2. Botão para pular para a página anterior ou próxima página
- 3. Botão para verificar as informações do paciente dos dados escolhidos salvos
- 4. Botão para pesquisar os dados que você deseja
- 5. Status da conexão USB
- 6. Status da conexão da rede
- 7. Status da bateria ou conexão de energia AC
- 8. Botão para imprimir os dados salvos escolhidos
- 9. Botão para deletar os dados
- 10. Botão para configurar do ambiente de 'Gerenciamento de Arquivos'
- 11. Botão para voltar a tela principal

Na página inicial de gerenciamento de arquivos, os primeiros dados da lista sera selecionado. A seleção se moverá automaticamente para a barra de menu na parte inferior da tela, quando você clica nos dados tocando na tela ou girando a tecla rotativa no painel de controle.

Se não houver dados na página, a seleção pode ser encontrado no botão [Imprimir].

Quando não houver informações do paciente que você deseja selecionar, pressione o botão [<] ou [>] ou o menu 'Pesquisar' para mover para outras páginas.

# **22.1 IMPRESSÃO DE EXAMES SALVOS**

Para selecionar um dado salvo na página de gerenciamento de arquivo de ECG use a tecla rotativa ou a tela de toque.

Pressione o botão 'Imprimir' para imprimir os dados. Então você verá uma mensagem conforme mostrado abaixo.

![](_page_42_Picture_19.jpeg)

# **22.2 EXCLUSÃO DE DADOS**

Ao pressionar o botão 'Excluir', um pequeno menu pop-up aparecerá. Você pode escolher pressionar o botão 'selecionar' ou 'todos'.

Quando você pressiona o botão 'Selecionar', um dado será excluído, mas se você pressionar o botão 'Todos', todos os dados da lista serão excluídos.

Para ajudar o usuário a não cometer erros ao excluir os dados, uma mensagem mostrada abaixo aparecerá para confirmar se realmente deseja excluir todos os dados.

![](_page_43_Figure_4.jpeg)

# **22.3 CONFIGURAÇÃO DO SISTEMA**

Ao clicar no botão 'Configuração' na página de gerenciamento do arquivo de dados de ECG, você verá uma janela 'Configuração do sistema' conforme mostrado abaixo.

![](_page_43_Figure_7.jpeg)

O menu BASIC > PAT Info.Definir se as informações do paciente são salvas ou não, quando você voltar a tela principal do ECG. Pode ser escolhido duas definições no Pat Info: Manter ou Excluir.

- 'Excluir': para definir que as informações do paciente são excluídas, quando você passa para a tela principal do ECG.
- 'Manter': as informações do paciente são mantidas, quando você passa para a tela principal do ECG, isso pode resultar em mais de um registro para o mesmo paciente.

#### **22.4 EXPORTAR**

Ao clicar no botão 'Exportar', você verá a janela 'Exportar' conforme mostrado abaixo.

![](_page_44_Picture_132.jpeg)

Ao clicar no botão 'ALVO', uma janela POP-UP abrira para selecionar o servidor BMS ou USB.

Para salvar os dados no Servidor BMS ou na memória USB.

Ao clicar no botão 'Metodã', uma pequena janela aparecerá para selecionar Manual, Selecionado, Todos ou Todos Novos.

- Manual: a janela do menu permite que o usuário selecione 'Selecionado, Tudo, Novo, Cancelar' ou 'Selecionado, Cancelar' sempre que transferir dados
- Selecione: Para transferir os dados selecionados
- Todos: para transferir todos os dados
- Todos novos: para transferir os dados recém-salvos

Ao clicar no botão 'Formato', uma janela aparecerá para selecionar EKG, MFER (ECG), XML (ECG), JPEG, PDF. O menu 'Formato' é usado seleciona as opções para transferir os dados.

- EKG: Para salvar os dados por tipo de dados brutos de ECG (\* EKG)
- MFER: Para salvar os dados por tipo de '\*\*\*. Mwf'
- XML: para salvar os dados por tipo de '\*\*\*. Xml'
- JPEG: Para salvar os dados por tipo de '\*\*\*. Jpg'
- PDF: Para salvar os dados por tipo de '\*\*\*. Pdf'

Ao clicar no botão 'Excluir', uma janela aparecerá para selecionar Sim ou Não. O menu 'Excluir' é usado para selecionar as opções do usuário após a transferência dos dados.

- Sim: Para excluir os dados após a transferência
- Não: Para não excluir os dados após a transferência

## **22.5 INFORMAÇÃO DO PACIENTE**

Ao selecionar um exame salvo na página de gerenciamento de arquivo de ECG pressione o botão

Informações do Paciente  $\blacksquare$ . Em seguida, você verá uma janela de 'Informações do paciente' conforme mostrado abaixo. Informações diferentes do nome do paciente não podem ser alteradas.

![](_page_44_Picture_133.jpeg)

#### **22.6 PESQUISA DE EXAMES**

Ao clicar no botão 'Buscar' <sup>| Q</sup> na página de gerenciamento do arquivo de dados de ECG, você verá uma janela 'Pesquisa de Paciente' conforme mostrado abaixo. Pressione o botão 'Pesquisar' após inserir as informações sobre ID, Nome, Data ou Idade.

Quando a pesquisa demorar muito, aparecerá uma mensagem para informá-lo sobre o andamento. Depois de pesquisar, você verá uma página de resultados da pesquisa.

![](_page_45_Figure_3.jpeg)

# **22.7 TRANSFERÊNCIA DE DADOS**

Você pode transferir os dados salvos para o dispositivo externo na página de gerenciamento de arquivo de dados de ECG usando a tecla 'NETWORK' no painel de controle.

Ao pressionar a tecla 'NETWORK', uma mensagem aparecerá, perguntando qual menu você deseja selecionar.

![](_page_45_Picture_70.jpeg)

Se você transferir um dado selecionado, uma mensagem com velocidade de progresso ou outra informação será mostrada como abaixo.

![](_page_45_Picture_9.jpeg)

Se você transferir todos os dados, uma mensagem com a velocidade do progresso ou outra informação será mostrada conforme abaixo. Nesse caso, o número total de arquivos e o arquivo que está sendo transferido atualmente serão exibidos.

![](_page_46_Picture_1.jpeg)

# **CUIDADO**

Ao transmitir vários dados para o PC, se ocorrer um erro de rede que pode causar a interrupção da transmissão e a subsequente perda de dados. Portanto, recomendamos os procedimentos a seguir para minimizar essa perda.

1) Após cada exame, pressione o botão [NETWORK] para transmitir dados ao PC imediatamente após o exame.

2. Para transmitir os exames salvos, recomendamos que os usuários transmitam registros individuais se possível.

# **23. MANUTENÇÃO**

O **Eletrocardiógrafo CardioTouch 3000 Bionet** não requer qualquer tipo de calibração por parte do usuário, mas recomendamos uma manutenção periódica com o objetivo de prolongar a vida útil de seu equipamento.

Se o operador desejar reajustar o equipamento para os ajustes padronizados pelo fabricante, pode-se utilizar a função reset.

# **23.1 INSPEÇÃO DIÁRIA**

Após cada utilização do aparelho verifique se os acessórios, ou o equipamento estão contaminados ou sujos. O equipamento pode ser limpo com um pano macio umedecido com álcool 70%, por favor, consulte a seção de Limpeza e Desinfecção.

Verifique sempre as condições de armazenamento do equipamento.

Se for verificado algum mau funcionamento do aparelho, contate a Assistência Técnica Autorizada.

# **23.2 INSPEÇÃO PERIÓDICA**

Em comum com todos os equipamentos médicos, recomenda-se que se realize inspeção periódica de segurança elétrica e de calibração uma vez ao ano, como uma rotina de Manutenção Preventiva, mas se for verificado algum mau funcionamento do aparelho, a qualquer tempo, contate a Assistência Técnica Autorizada.

# **23.3 MANUTENÇÃO PREVENTIVA**

Para assegurar uma maior confiabilidade do equipamento, o operador deve, solicitar uma manutenção preventiva. A manutenção preventiva do equipamento tem periodicidade anual e deve ser executado por um serviço técnico treinado, conforme lista de verificações, incluindo os seguintes itens.

- Inspecionar o equipamento visualmente com relação à limpeza externa;
- Verificar se existem rachaduras ou quebras no gabinete;
- Verificar falha de botões, teclado, travas e parafusos;
- Avaliar os conectores, principalmente com relação à oxidação;
- Analisar o cabo paciente, e substituir se necessário;
- Analisar todos os acessórios e substituir se necessário;
- Verificar funcionamento da impressora;
- Verificar clareza da impressão, limpar a cabeça térmica se necessário;
- Verificar configurações de filtros, ganhos, velocidades, ajustes de data/hora, e demais configurações de usuário e corrigir, se necessário;
- Verificar a calibração de ganho e velocidade;
- Verificar calibração de Frequência Cardíaca;
- Avaliar a isolação elétrica do equipamento e do cabo paciente;
- Medida de correntes de fuga do gabinete para o Paciente;

# **NOTA**

Recomendamos que sejam substituídos os mesmos tipos de fusíveis (T3A250V) para prevenir o risco de fogo (incêndios).

# **24. LIMPEZA E DESINFECÇÃO**

Pode-se manter o **Eletrocardiógrafo CardioTouch 3000 Bionet** limpo e em boas condições por vários métodos. Utilize os métodos recomendados a seguir para prevenir danos ao aparelho. A garantia não cobre danos resultantes do uso de materiais (materiais não autorizados) que podem causar estragos ao produto, mesmo durante o prazo de garantia.

# **CUIDADO**

Verifique completamente a unidade principal e os eletrodos após a limpeza. Não utilize um equipamento degradado ou danificado.

## **24.1 RECOMENDAÇÕES PARAAROTINADE LIMPEZA**

A unidade principal e os eletrodos devem ser limpos com um pano macio umedecido com água morna para a manutenção da limpeza. Limpe com algodão absorvente embebido em álcool uma vez ao mês. Não utilize laca, etileno, líquidos ácidos.

Limpar os eletrodos com gaze ou algodão umedecido em álcool, a cada exame.

Lavar os eletrodos utilizando-se água e sabão neutro com uma escova, semanalmente.

Não utilize abrasivos ou objetos pontiagudos para limpar o equipamento ou acessórios.

O cabo deve ser mantido limpo, sem manchas, protegido da poeira, e deve ser limpo com um pano macio umedecido com água morna (40°C). Limpe com algodão absorvente embebido em álcool 70% pelo menos uma vez ao mês, tomando-se sempre o cuidado de não molhar os conectores.

Não mergulhe, em nenhuma circunstância, o equipamento e o cabo ECG em líquidos ou detergentes. Não insira qualquer tipo de líquidos dentro do equipamento e cabo ECG.

Não deixe cair líquido sobre ou dentro do equipamento. Caso ocorra, desligue imediatamente o equipamento e entre em contato com a assistência técnica autorizada.

Não tente esterilizar o equipamento por autoclave ou qualquer outra técnica de imersão em desinfetante.

Sempre desligue e desconecte o equipamento da tomada de energia antes de iniciar a limpeza.

Sempre que for conectar ou soltar os cabos, segure no conector, evitando que o cabo sofra esforço mecânico e quebre.

Observar sempre a posição correta de encaixe do conector do cabo do paciente. O encaixe é feito exercendo-se leve pressão

# **25. SOLUÇÃO DE PROBLEMA**

As seguintes mensagens podem aparecer durante a operação deste sistema. Pode ser necessário realizar alguma ação. Se você executar as ações recomendadas e a condição persistir, entre em contato com o pessoal assistência técnica autorizada.

![](_page_48_Picture_332.jpeg)

# **26. GARANTIA**

Garantimos que o produto quando novo está isento de defeitos originais de material ou mão-de-obra e funciona segundo as especificações do fabricante sob condições normais de uso e serviço. O período de garantia legal do equipamento total é de:

✓ 01 (um) ano para o dispositivo **Eletrocardiógrafo CardioTouch 3000 Bionet** (sendo 3 meses referentes à garantia legal, nos termos do Art. 26, inciso II, do Código de Defesa do Consumidor + 9 meses de garantia concedida pelo detentor);

✓ 03 (três) meses para todos os acessórios (referentes à garantia legal nos termos do Art. 26, inciso II, do Código de Defesa do Consumidor);

tendo início na data de compra do produto. Na eventualidade de uma avaria ou falha dentro do período de garantia, o cliente deverá entrar em contato com a Assistência Técnica Autorizada e informar o produto, o número de lote, a data de compra e uma breve explicação do defeito identificado. A obrigação do fabricante ou distribuidor autorizado limita-se ao reparo ou substituição dos componentes que o mesmo considerar como defeituosos dentro do período de garantia. Essas garantias são atribuídas ao comprador original e não podem ser cedidas ou transferidas a terceiros. Essa garantia não se aplica a danos ou defeitos considerados terem sido causados por negligência, imprudência e/ou imperícia de quaisquer naturezas; abrangendo, mas não se limitando ao uso indevido, uso com acessórios não recomendados, acidente (inclusive danos de transporte), defeitos por calamidades naturais, manutenção inadequada, modificação ou reparo por outras pessoas além dos técnicos autorizados.

# **27. ARMAZENAGEM E CONSERVAÇÃO**

Temperatura de Armazenamento: 10°C a 60°C.

Umidade de Armazenamento: 20% a 95%.

Não permita que o aparelho fique exposto à poeira ou tenha contato com líquidos.

Evite choques ou vibrações intensas.

Não deixe o aparelho exposto à luz solar direta.

Este aparelho passou por controles estritos da qualidade para assegurar a melhor instalação. Desta forma, recomendamos que a unidade não seja transportada ou movida sem a embalagem, para não ser danificada.

## **28. ASSISTÊNCIA TÉCNICA**

#### **Atenção!**

Consulte a Assistência sobre quaisquer dúvidas sobre o funcionamento ou operação do instrumento, bem como reparos ou manutenção corretiva que venham ser necessárias.

Assistência Técnica Autorizada:

Comércio de Materiais Médicos Hospitalares Macrosul Ltda.

Rua Júlio Bartolomeu Taborda Luiz, 270 – Bairro: Atuba – CEP82600-070 – Curitiba, PR.

Telefone (41) 2102-8344

E-mail Suporte Técnico: [suporte@macrosul.com](mailto:suporte@macrosul.com) 

Serviço de Atendimento ao Cliente: [sac@macrosul.com](mailto:sac@macrosul.com) 

## **29. CICLO DE VIDAÚTIL DO DISPOSITIVO**

O ciclo de vida útil é definido como a expectativa de durabilidade de um produto em que o mesmo pode ser utilizado com segurança para a finalidade de uso, desde que observadas e respeitadas as instruções de uso, manutenções, reparos e substituições regulares de peças e partes que apresentarem falha, conforme determinados pelo fabricante. Adeterminação da vida útil obedece a limites de qualidade, segurança e eficácia e reflete o tempo máximo que o fabricante garante o fornecimento de peças e assistência técnica ao produto, nos termos da lei incluindo o Código de Defesa do Consumidor.

De acordo com o Arquivo de Gerenciamento de Risco do produto, determinado pelo fabricante, o ciclo de vida útil do **Eletrocardiógrafo CardioTouch 3000 Bionet**é estimado em 10 anos. Ao final do ciclo de vida útil

![](_page_49_Picture_24.jpeg)

do equipamento, descarte-o adequadamente. Todo equipamento elétrico e eletrônico não deve ser tratado e descartado como lixo comum. Todo equipamento elétrico e eletrônico deve ser descartado

separadamente através de coleta de acordo com os regulamentos locais de sua região. O descarte correto do equipamento previne potenciais danos para o meio ambiente e para a saúde humana.

# **30. ESPECIFICAÇÕES TÉCNICAS**

# **30.1 CLASSIFICAÇÃO**

O **Eletrocardiógrafo CardioTouch 3000 Bionet**, de acordo com a IEC 60601-1 e outros regulamentos pertinentes, classifica-se como:

![](_page_50_Picture_225.jpeg)

Grau de segurança de aplicação em presença de mistura anestésica

mistura de anestésicos inflamáveis com ar ou com oxigênio ou óxido nitroso.

Não adequado: Equipamento não adequado para uso em presença de mistura de anestésticos inflamáveis com ar ou com oxigênio ou óxido nitroso.

## **30.2 CONFORMIDADES REGULATÓRIAS**

- IEC 60601-1: Equipamento eletromédicos Requisitos gerais para segurança básica e desempenho essencial.
- IEC 60601-1-2: Equipamento eletromédicos Requisitos gerais para segurança e desempenho do equipamento – Norma Colateral: Compatibilidade eletromagnética- Requisitos e testes.
- IEC 60601-1-4: Equipamento eletromédico Prescrições gerais para segurança Normal colateral: Sistemas eletromédicos programáveis.
- IEC 60601-1-6 Equipamento eletromédicos Requisitos gerais para segurança básica e
- desempenho essencial Norma colateral: Usabilidade.
- IEC 60601-2-25: Equipamento eletromédico Requisitos particulares para segurança básica e desempenho essencial de eletrocardiógrafos.
- IEC 62366 Produtos para a saúde Aplicação da engenharia de usabilidade a produtos para a saúde.
- IEC 62304 Software para dispositivos médicos Processos de ciclo de vida de software.
- ISO 10993 Avaliação Biológica de Produtos para a Saúde (Biocompatibilidade).
- ISO 14971 Aplicação do Gerenciamento de Risco para Produtos Médicos.
- ISO 13485 Sistema de Gestão da Qualidade para Produtos Médicos.
- ISO 15223-1 Produtos para a Saúde Símbolos a serem utilizados em rótulos, etiquetas e informações a serem fornecidas - Parte 01: Requisitos Gerais.
- Portaria INMETRO nº 384, de 18 de dezembro de 2020 Aprova os Requisitos de Avaliação da Conformidade para Equipamentos sob Regime de Vigilância Sanitária.
- RDC ANVISA nº 549, de 30 de agosto de 2021 Dispõe sobre os procedimentos para certificação compulsória dos equipamentos sob regime de Vigilância Sanitária.
- INSTRUÇÃO NORMATIVA ANVISA nº 116, de 21 de dezembro de 2021 Aprova a lista de Normas Técnicas para a certificação de conformidade dos equipamentos sob regime de Vigilância Sanitária.
- RDC ANVISA nº 751, de 15 de setembro de 2022- Define as regras de classificação de risco de dispositivos médicos, os requisitos de rotulagem e de instruções de uso, e os procedimentos para notificação, registro, alteração, revalidação e cancelamento de notificação ou registro de dispositivos médicos.
- RDC ANVISA nº 423, de 16 de setembro de 2020 Dispõe sobre a extinção do regime de cadastro e migração dos dispositivos médicos de classe de risco II para o regime de notificação.
- RDC ANVISA nº RDC Nº 665, DE 30 de Março de 2022. Aprova o Regulamento Técnico de Boas Práticas de Fabricação de Produtos Médicos e Produtos para Diagnóstico de Uso In Vitro e dá outras providências.

#### **30.3 ESPECIFICAÇÕES ELÉTRICAS**

- Conformidade de Segurança Classe 1, Tipo CF, CE, CSA
- Conforme a Classe I, Tipo-CF.
- Conforme a Classe A de acordo com IEC/EN 60601-1 (Segurança do Equipamento Médico Elétrico).
- Conforme o nível B de acordo com IEC/EN 60601-1-2 (Requisitos de Compatibilidade Eletromagnética).
- Fonte de Alimentação: Energia Elétrica doméstica e/ou Bateria interna recarregável.
- Parte Elétrica Ruído Interno: 20.(p-p)max
- Intervalo de Tensão: 100V a 240V (50/60Hz) automático,
- Consumo: 1.0 a 0.5A, 60W Max.

#### **30.4 ESPECIFICAÇÕES AMBIENTAIS**

- Temperatura de Operação: 10°C a 40°C
- Temperatura de Armazenamento: -10°C a 60°C
- Altitude de Operação: 70 (700) a 106 Kpa (1060mbar)
- Umidade de Operação: 30% a 85%
- Umidade de Armazenamento: 20% a 95%, sem condensação.

## **30.5 ESPECIFICAÇÕES DIVERSAS**

- Peso do equipamento: aprox. 2700g, sem acessórios, aprox. 3,1 kg com bateria padrão.
- Dimensões: 296(L) x 305.5(A) x 92.5(P) mm
- Autonomia:

Aproximadamente 200 exames completos no formato A4.

- Duração da bateria carregada: acima de 3 horas.
- Taxa de amostragem: 8.000 amostras por segundo.
- Circuito de Entrada: entrada flutuante, isolado e protegido contra desfibrilação.
- Derivações: cabo 10 vias, 12 derivações padrão, adquiridos de forma simultânea e contínua.
- Seleção de Sensibilidade: automático, 5, 10, 20 mm/mV, ou melhor ±5 %
- Seleção de Velocidade: 5, 12.5, 25, 50, 100 mm/s, ou melhor ±5 %
- Filtros:
	- Rede Elétrica: 50/60 Hz, -20dB, ou melhor. Muscular: 25~35Hz, -3dB, ou melhor. Linha de base: drift 0.1Hz, -3dB, ou melhor. Filtro de baixa passagem: 40Hz, 100Hz, 150Hz ou desligado
- Calibração da Tensão: 1mV ±2 %
- Tolerância eletrodo desligado: ±300mV
- Intervalo de entrada:  $= \pm 5$ mV
- Resolução: 2μV, 500sps
- Resposta de Frequência: 0.05 a 150Hz
- Modo de rejeição Comum: > 100 dB
- Impedância de entrada: 10MΩ
- Energia do paciente: < 10μA
- Controle de Qualidade do Sinal: Identificação do eletrodo solto e detecção de marca-passo.
- Comunicação com computador: LAN, Wireless.
- Porta USB (para atualização de software, leitor de código de barras, adaptador WiFi ou memória externa).
- Memória: Armazena 200 exames (Memória interna).
- Interface do Usuário:

Luzes de indicação de energia

- Botão de navegação
- Teclado de membrana com teclas de acesso rápido
- Tela de toque (teclado alfanumérico, com caracteres e símbolos disponíveis).

 Tela de Cristal Líquido Colorido 4,3 polegadas 480x272 gráfico para visualização e monitoração dos 12 canais de ECG, bpm, ID, data, identificação de energia ou carga da bateria, sensibilidade, velocidade, lista de dados salvos, relatório de impressão, canal rítmico, e menus.

- Gerenciamento de dados:
	- Dados do Paciente: ID, nome, idade, sexo, altura, peso, raça, fumante.
	- Medidas Básicas: Frequência cardíaca, PR, QRS, QT/QTc, P-R-T axis
	- Relatório extra com as medidas complexas em formato tabular para cada derivação Nome do médico
	- Nome do local do exame
- Formato do Relatório:
- A4 ou Carta (Largura 210mm ou 8.5" x Comprimento 297mm ou 11" respectivamente)
- Resolução da impressora: Vertical: 8 pontos/mm; Horizontal: 16 pontos/mm, 25 μm a 25mm/S
- Tipo de Papel: rolo de papel térmico 216mm x 30m

# **31. ACESSÓRIOS INCLUÍDOS**

**Descrição**

Cabo Paciente 10 Vias padrão IEC

Papel termo sensível

Conjunto de quatro clipes de membros padrão IEC Adulto

Conjunto de seis peras pré-cordiais livres de látex Adulto

Cabo de força padrão NBR 14136

Bateria padrão: bateria Li-íon 11.1V 2600mA (Instalada no equipamento)

Guia do Manual de Instruções.

# **32. ACESSÓRIOS OPCIONAIS**

![](_page_52_Picture_114.jpeg)

Carro para transporte MD®

# **33. DECLARAÇÃO DO FABRICANTE – EMISSÃO ELETROMAGNÉTICA**

.O **Eletrocardiógrafo CardioTouch 3000 Bionet** é destinado para utilização em ambiente eletromagnético especificado baixo.<br>O cliente ou usuário do **Eletrocardiógrafo CardioTouch 3000 Bionet** deve garantir que ele seja util

![](_page_53_Picture_393.jpeg)

# **34. DECLARAÇÃO DO FABRICANTE – IMUNIDADE ELETROMAGNÉTICA**

O sistema do **Eletrocardiógrafo CardioTouch 3000 Bionet** destina-se a ser utilizado no ambiente eletromagnético especificado abaixo.<br>O cliente ou o usuário do **Eletrocardiógrafo CardioTouch 3000 Bionet** sistema deve assegu

![](_page_53_Picture_394.jpeg)

Nota: Uт é a corrente elétrica de tensão alternada antes da aplicação do nível de teste.

O sistema do **Eletrocardiógrafo CardioTouch 3000 Bionet** destina-se a ser utilizado no ambiente eletromagnético especificado abaixo. O usuário do sistema do **Eletrocardiógrafo CardioTouch 3000 Bionet** deve assegurar que ele seja utilizado em tal ambiente.

![](_page_54_Picture_395.jpeg)

**Nota 1:** Uт é a tensão de rede A.C., antes da aplicação do nível de teste.

**Nota 2:** em 80 MHz e 800 MHz, o intervalo de frequência mais alta.

**Nota 3:** Estas diretrizes podem não se aplicar em todas as situações. Apropagação eletromagnética é afetada pela absorção e reflexão de estruturas, objetos e pessoas.

**a.** As intensidades de campo estabelecidas pelos transmissores fixos, tais como estações rádio base, telefone (celular sem fio) e rádios móveis terrestres, rádio amador, transmissão rádio AM e FM e transmissão de TV não podem ser previstos teoricamente com precisão. Para avaliar o ambiente eletromagnético<br>devido a transmissores de RF fixos, recomenda-se uma inspeção eletromag **Eletrocardiógrafo CardioTouch 3000 Bionet** é usado excede o nível de conformidade utilizado acima, o **Eletrocardiógrafo CardioTouch 3000 Bionet** deve ser observado para verificar se a operação está normal. Se um desempenho anormal for observado, procedimentos adicionais podem ser necessários, tais como a reorientação ou recolocação do **Eletrocardiógrafo CardioTouch 3000 Bionet**.

**b.** Acima da faixa de frequência de 150 kHz até 80 MHz, a intensidade do campo deve ser menor que [V1]V/m<br>**c.** Os níveis de conformidade nas bandas de frequência ISM entre 150 kHz e 80 MHz e na faixa de frequência entre 8 reduzir a probabilidade dos equipamentos de comunicações móveis portáteis causarem interferência se forem trazidos inadvertidamente ao ambiente do paciente. Por essa razão, um fator adicional de 10/3 é usado no cálculo de distância de separação recomendada para transmissores nessas faixas de frequência.

Distâncias de separação recomendadas entre Equipamentos e Comunicações Tele Portáteis e móveis RF, com o sistema do **Eletrocardiógrafo CardioTouch 3000 Bionet**.

O sistema do **Eletrocardiógrafo CardioTouch 3000 Bionet** é destinado ao uso em um ambiente eletromagnético no qual perturbações de RF irradiadas são<br>controladas. O usuário do sistema do **Eletrocardiógrafo CardioTouch 3000** distância mínima entre equipamentos de comunicação de RF portátil e móvel (transmissores) e o sistema do **Eletrocardiógrafo CardioTouch 3000 Bionet** como recomendado abaixo, de acordo com a potência de saída máxima do equipamento de comunicações.

![](_page_54_Picture_396.jpeg)

Para transmissores com uma potência máxima de saída não listada acima, a separação recomendada distância (d) em metros (m) pode ser estimada<br>utilizando a equação aplicável à frequência do transmissor, onde P é a classifica o fabricante do transmissor.

**Nota 1:**A80 MHz e 800 MHz, a distância de separação para a faixa de frequência aplicada mais elevada **Nota 2:** Estas diretrizes podem não se aplicar em todas as situações. Apropagação eletromagnética é afetada pela absorção e reflexão de estruturas, objetos e pessoas.

**NOTA** 

O **Eletrocardiógrafo CardioTouch 3000 Bionet** não deve ser utilizado em ambientes de ressonância magnética e afins.

O **Eletrocardiógrafo CardioTouch 3000 Bionet** não deve ser utilizado muito próximo a outros equipamentos, a menos que estes equipamentos estejam compatíveis com a norma NBR IEC 60601-1- 2:2006 + A1 NBR IEC 60601-1-2:2006.

Em caso de utilização do **Eletrocardiógrafo CardioTouch 3000 Bionet** próximo a outros equipamentos elétricos, recomenda-se a observação prévia de forma a verificar se o desempenho do eletrocardiógrafo e dos demais equipamentos não seja afetado. Caso seja observada uma degradação do desempenho, pode ser necessário reorientar e/ou reposicionar o **Eletrocardiógrafo CardioTouch 3000 Bionet** ou melhorar a blindagem do local.

# bionet

![](_page_55_Picture_1.jpeg)

**Bionet Co., Ltd** 5F, Shinsegae I&C Digital Center 61 Digital-ro 31 gil, Guro-gu, Seoul - 08375 Coréia do Sul

![](_page_55_Picture_3.jpeg)

**Comércio de Materiais Médicos Hospitalares Macrosul Ltda** CNPJ: 95.433.397/0001-11 Rua Júlio Bartolomeu Taborda Luiz, 270, Atuba - CEP 82600-070 Curitiba – PR Resp. Técnica Carolina Verônica da Cruz Cebola CRF/PR 21294 Registro ANVISA n° 80070210004

#### **Suporte Técnico**

**Serviço de Atendimento ao Cliente**

e-mail: suporte@macrosul.com Site: www.macrosul.com Telefone: (41) 2102-8344

e-mail: sac@macrosul.com Telefone: (41) 2102-8300

MO.CT3000.V3.2008.REV.08/OUT.23